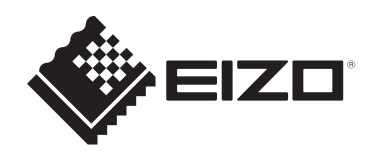

# **Benutzerhandbuch**

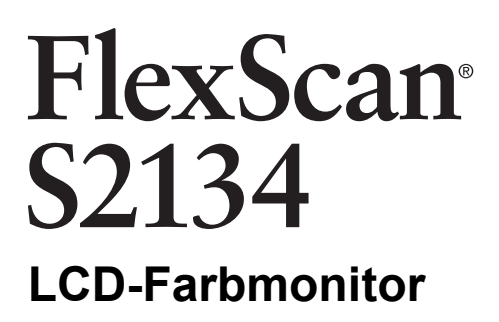

# **Wichtig**

Lesen Sie dieses "Benutzerhandbuch" und die **"VORSICHTSMASSNAHMEN" (separater Band) bitte aufmerksam durch, um sich mit der sicheren und effizienten Bedienung vertraut zu machen.**

- Siehe die Installationsanleitung für die Installation und den Anschluss des Monitors.
- Besuchen Sie unsere Website für die neusten Informationen über unser Zubehör, einschließlich des "Benutzerhandbuchs": [www.eizoglobal.com](https://www.eizoglobal.com)

# <span id="page-1-0"></span>**Stelle der Warnhinweise**

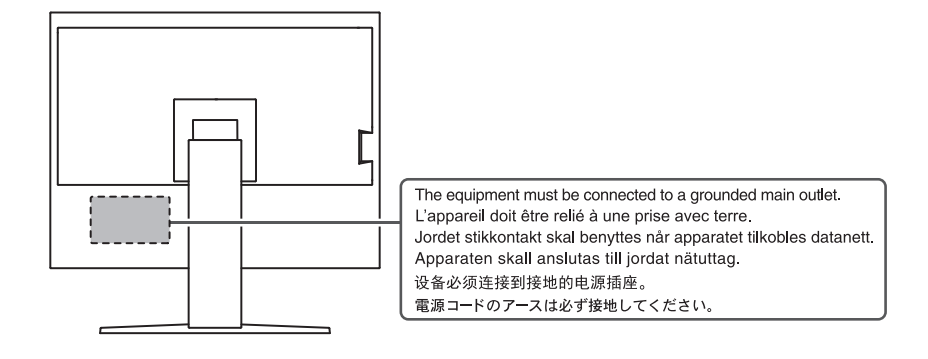

Die Produktspezifikationen variieren möglicherweise in den einzelnen Absatzgebieten. Wird das Produkt außerhalb dieser Region eingesetzt, ist der Betrieb eventuell nicht wie angegeben möglich.

Kein Teil dieses Handbuchs darf ohne die vorherige schriftliche Zustimmung von EIZO Corporation in irgendeiner Form oder mit irgendwelchen Mitteln – elektronisch, mechanisch oder auf andere Weise – reproduziert, in einem Suchsystem gespeichert oder übertragen werden.

EIZO Corporation ist in keiner Weise verpflichtet, zur Verfügung gestelltes Material oder Informationen vertraulich zu behandeln, es sei denn, es wurden mit EIZO Corporation beim Empfang der Informationen entsprechende Abmachungen getroffen. Trotz größter Sorgfalt, um sicherzustellen, dass dieses Handbuch aktuelle Informationen enthält, können EIZO-Produktspezifikationen ohne vorherige Ankündigung geändert werden.

# <span id="page-2-0"></span>**Über dieses Produkt**

# <span id="page-2-1"></span>**Über die Verwendung dieses Produkts**

- Dieses Produkt ist für allgemeine Zwecke, wie die Erstellung von Dokumenten oder das Anzeigen von Multimedia-Inhalten geeignet (angenommene tägliche Nutzungsdauer etwa 12 Stunden).
- Falls Sie dieses Produkt in den folgenden Anwendungsbereichen einsetzen, bei denen äußerste Zuverlässigkeit und Sicherheit erforderlich ist, sollten bei der Verwendung dieses Produkt Maßnahmen zur Aufrechterhaltung der Sicherheit getroffen werden:
	- Transportmittel (Wasser-, Luft- und Schienenfahrzeuge, Kraftfahrzeuge)
	- Sicherheitseinrichtungen (Katastrophenschutzsysteme, Zugangskontrollsysteme usw.)
	- Lebenswichtige Systeme (medizinische Geräte, etwa Lebenserhaltungssysteme und Geräte im OP-Saal)
	- Geräte zur Steuerung von Nuklearanlagen (Steuerungssysteme in Kernkraftwerken, Zugangskontrollsysteme von Nuklearanlagen usw.)
	- Kommunikationssteuerung von wichtigen Systemen (Betriebssteuerungsanlagen von Verkehrsmitteln, Systeme zur Überwachung des Luftverkehrs usw.)
- Die Produktspezifikationen variieren möglicherweise in den einzelnen Absatzgebieten. Wird es außerhalb dieser Region eingesetzt, ist der Betrieb eventuell nicht wie angegeben möglich.
- Die Garantie für dieses Produkt erstreckt sich ausschließlich auf die in diesem Handbuch beschriebenen Anwendungen.
- Die in diesem Handbuch enthaltenen technischen Daten gelten nur, wenn folgendes Zubehör benutzt wird:
	- Dem Produkt beiliegende Netzkabel
	- Von uns angegebene Signalkabel
- Verwenden Sie mit diesem Produkt nur separat erhältliche Produkte, die von uns hergestellt oder empfohlen werden.

# <span id="page-2-2"></span>**Informationen zum LCD-Modul**

- Es dauert etwa 30 Minuten (unter werkseitigen Messbedingungen), bis sich die Monitoranzeige stabilisiert hat. Bitte warten Sie nach dem Einschalten 30 Minuten oder mehr mit dem Einstellen des Monitors.
- Monitore sollten auf eine geringere Helligkeit eingestellt werden, um einen Verlust der Bildschirmqualität durch Langzeitnutzung zu verhindern und stabilen Einsatz zu gewährleisten.
- Wird dasselbe Bild über einen langen Zeitraum hinweg angezeigt und dann geändert, treten möglicherweise Nachbilder auf. Verwenden Sie den Bildschirmschoner oder die Abschaltfunktion, um zu vermeiden, dass dasselbe Bild über längere Zeit hinweg angezeigt wird. Abhängig vom Bild kann ein Nachbild selbst dann erscheinen, wenn das Bild nur für kurze Zeit angezeigt wurde. Ändern Sie das Bild oder schalten Sie die Stromversorgung für mehrere Stunden aus, um ein solches Phänomen zu beseitigen.
- Wenn der Monitor über einen längeren Zeitraum kontinuierlich betrieben wird, können Flecken auftreten, oder es kann zum Einbrennen kommen. Wir empfehlen, den Monitor regelmäßig auszuschalten, um die Lebensdauer des Monitors zu verlängern.
- Das LCD-Modul wurde mit hochpräziser Technologie hergestellt. Auf dem LCD-Modul fehlen oder leuchten möglicherweise Pixel. Dabei handelt es sich jedoch nicht um eine Fehlfunktion. Anteil der effektiven Bildpunkte: mindestens 99,9994 %.
- Die Hintergrundbeleuchtung des LCD-Moduls hat eine begrenzte Lebensdauer. Je nach Nutzungsart, etwa bei längerer ununterbrochener Nutzung, kann die Lebensdauer der Hintergrundbeleuchtung früher ablaufen und ein Austausch erforderlich werden. Wenn der Bildschirm dunkel wird oder flackert, wenden Sie sich bitte an Ihre lokale EIZO Vertretung.
- Drücken Sie nicht stark auf die Oberfläche oder den äußeren Rahmen des LCD-Displays, da es andernfalls zu Störungen des Displays wie z. B. Interferenzmustern kommen kann. Wenn kontinuierlich Druck auf die LCD-Displayoberfläche ausgeübt wird, kann dies die Flüssigkristalle beeinträchtigen oder das LCD-Display beschädigen. (Wenn Abdrücke auf dem LCD-Display zurückbleiben, lassen Sie den Bildschirm des Monitors mit einem vollständig weißen oder schwarzen Musterbild laufen. Diese Erscheinung sollte anschließend nicht mehr auftreten.)
- Zerkratzen Sie das LCD-Modul nicht mit scharfen Gegenständen und drücken Sie nicht mit scharfen Gegenständen darauf, da dies zur Beschädigung des LCD-Moduls führen kann. Reinigen Sie das Display keinesfalls mit Taschentüchern, da es dadurch verkratzt werden könnte.

### <span id="page-3-0"></span>**Informationen zur Installation**

- Wenn Sie dieses Produkt auf einem Tisch mit lackierter Oberfläche aufstellen, kann der Lack aufgrund der Beschaffenheit des Gummis unter Umständen am Standfuß anhaften. Prüfen Sie die Tischoberfläche vor der Nutzung.
- Wenn der Monitor in einen kalten Raum gebracht wird, wenn die Raumtemperatur plötzlich ansteigt oder wenn der Monitor von einem kalten in einen warmen Raum gebracht wird, kann sich auf den inneren und äußeren Flächen des Monitors Kondensationsflüssigkeit bilden. Stellen Sie in diesem Fall das Produkt nicht an. Warten Sie stattdessen, bis die Kondensationsflüssigkeit verdunstet ist. Andernfalls können Schäden am Produkt entstehen.

# <span id="page-3-1"></span>**Reinigung**

- Damit das Gerät lange Zeit wie neu aussieht und eine lange Betriebslebensdauer hat, wird eine regelmäßige Reinigung empfohlen.
- Flecken auf dem Produkt können entfernt werden, indem ein Teil eines weichen Tuchs mit Wasser oder mit unserem ScreenCleaner befeuchtet und das Produkt vorsichtig abgewischt wird.

#### **Achtung**

- Flüssigkeiten dürfen mit dem Produkt nicht direkt in Kontakt kommen. Anderenfalls unverzüglich abwischen.
- Verhindern Sie, dass Flüssigkeit in Aussparungen oder in das Innere des Produkts gelangt.
- Bei Verwendung von Chemikalien für die Reinigung oder Desinfektion können Chemikalien wie z. B. Alkohol und Desinfektionsmittel zu Veränderungen im Glanz, Trübungen und dem Verblassen des Produkts sowie zur Verschlechterung der Bildanzeigequalität führen. Verwenden Sie chemische Reinigungsmittel nicht zu häufig.
- Verwenden Sie niemals Verdünner, Benzol, Wachs oder scheuernde Reinigungsmittel, da sie das Produkt beschädigen können.
- Weitere Informationen zur Reinigung und Desinfektion finden Sie auf unserer Website. Vorgehensweise zur Prüfung: Rufen Sie [www.eizoglobal.com](https://www.eizoglobal.com) auf und geben Sie "disinfect" in das Suchfenster der Seite ein, um eine Suche durchzuführen.

# <span id="page-4-0"></span>**So arbeiten Sie optimal mit dem Monitor**

- Eine übermäßig dunkle/helle Anzeige ist schlecht für die Augen. Stellen Sie die Helligkeit der Monitoranzeige den Umgebungsbedingungen entsprechend ein.
- Die Augen ermüden durch langes Arbeiten am Monitor. Legen Sie jede Stunde 10 Minuten Pause ein.
- Achten Sie auf den richtigen Betrachtungsabstand und -winkel.

# **INHALT**

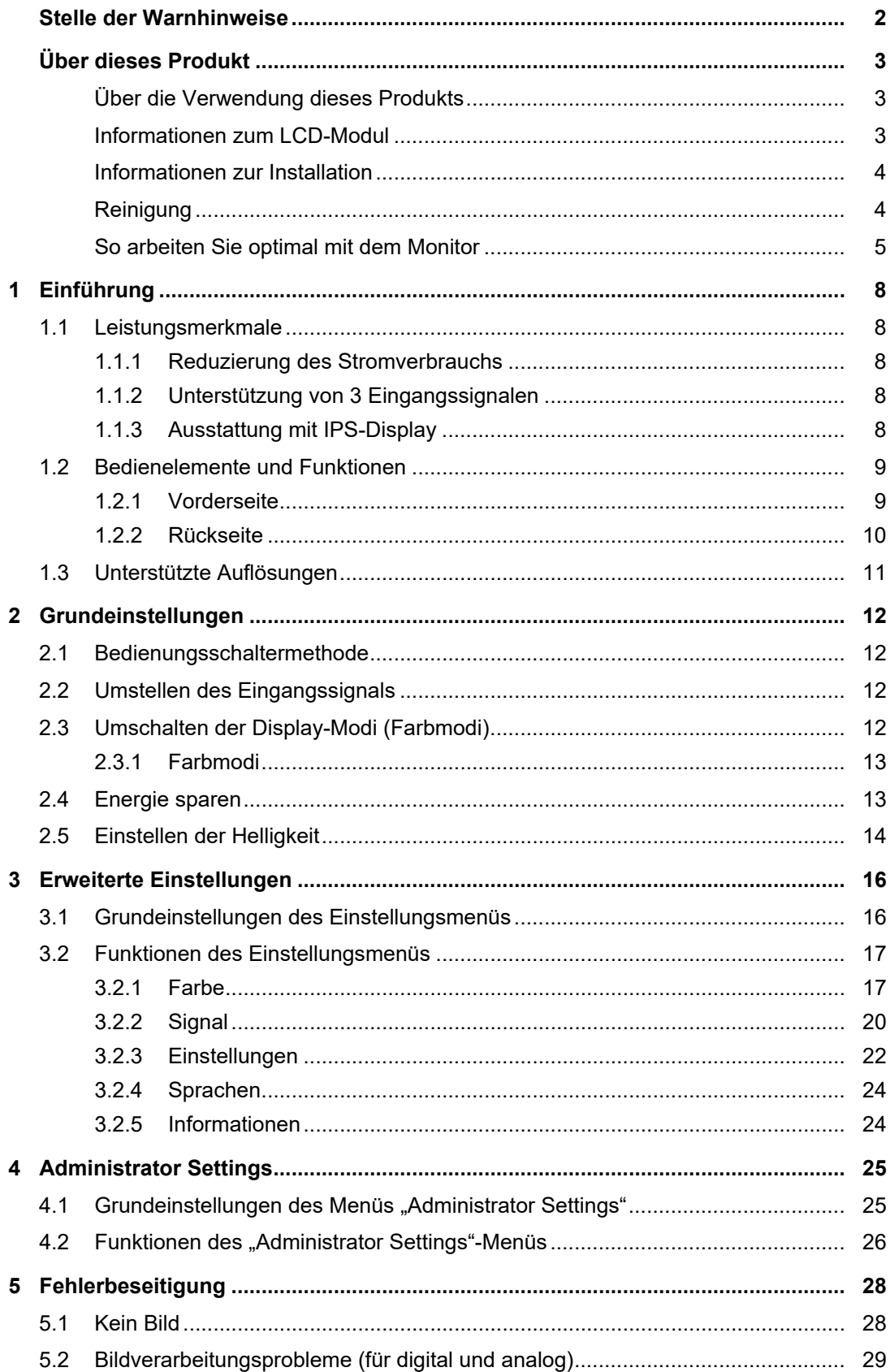

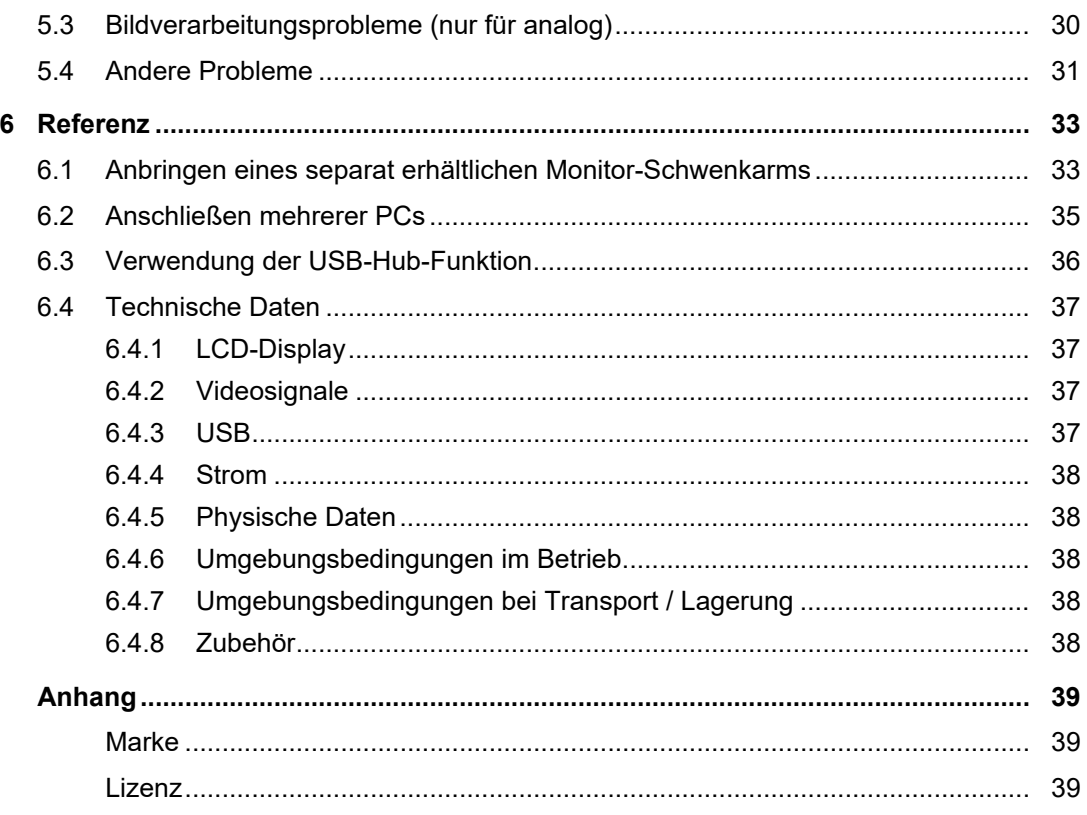

# <span id="page-7-0"></span>**1 Einführung**

<span id="page-7-1"></span>Danke das Sie sich für einen LCD-Farbmonitor von EIZO entschieden haben.

# **1.1 Leistungsmerkmale**

#### **1.1.1 Reduzierung des Stromverbrauchs**

<span id="page-7-2"></span>Dieses Produkt bietet eine Funktion, die die Helligkeit des Bildschirms zur Reduzierung des Stromverbrauchs automatisch reduziert.<sup>\*1</sup> Die Stromeinsparung, die CO<sub>2</sub>-Reduzierung und die Öko-Leistungsstufe können im Menü "EcoView-Einstellungen" (siehe [2.4 Energie sparen](#page-12-1) [\[](#page-12-1)[}](#page-12-1) [13\]](#page-12-1)) überprüft werden.

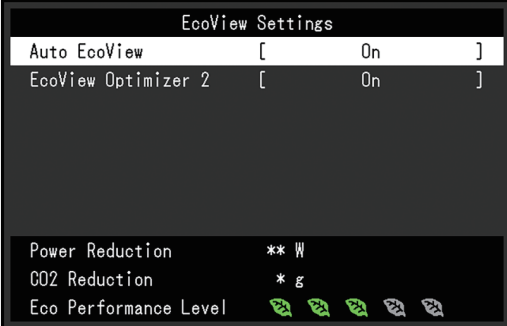

• Auto EcoView

Der Umgebungslichtsensor an der Vorderseite des Monitors erkennt die Umgebungshelligkeit, damit die Helligkeit der Bildparameter automatisch und bequem angepasst werden kann.

• EcoView Optimizer 2

Der Monitor stellt die Bildschirmhelligkeit automatisch, entsprechend dem Weißwert des Eingangssignals ein. Diese Funktion kann den Stromverbrauch reduzieren und dabei die vom Eingangssignal eingestellte Helligkeit beibehalten.

\*1 Referenzwerte

Maximaler Stromverbrauch: 42 W (wenn ein USB-Gerät angeschlossen ist), standardmäßiger Stromverbrauch: 13 W (Helligkeit 120 cd/m<sup>2</sup>, wenn kein USB-Gerät angeschlossen ist, bei Standardeinstellungen)

### **1.1.2 Unterstützung von 3 Eingangssignalen**

<span id="page-7-3"></span>Das Gerät ist mit drei Eingängen (DisplayPort™, DVI-D, 15-poliger Mini-D-Sub-Anschluss) ausgestattet, um den Anschluss mehrerer Computer und externer Geräte zu ermöglichen.

#### **1.1.3 Ausstattung mit IPS-Display**

<span id="page-7-4"></span>Das Gerät ist mit einem IPS-Display ausgestattet, das selbst bei seitlicher Betrachtung des Bildschirms Farbton- und Kontraständerungen minimiert.

# <span id="page-8-0"></span>**1.2 Bedienelemente und Funktionen**

# <span id="page-8-1"></span>**1.2.1 Vorderseite**

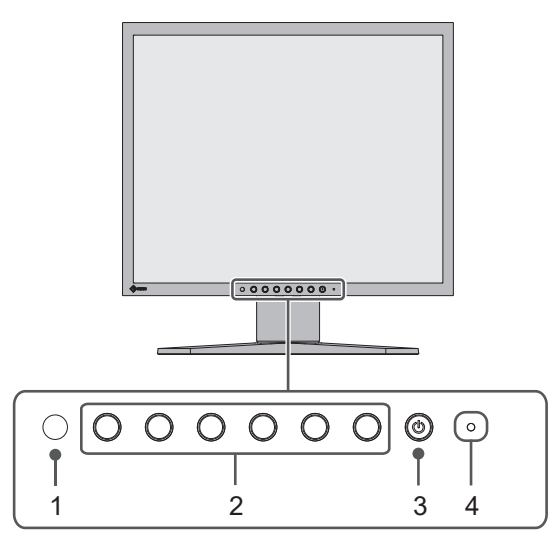

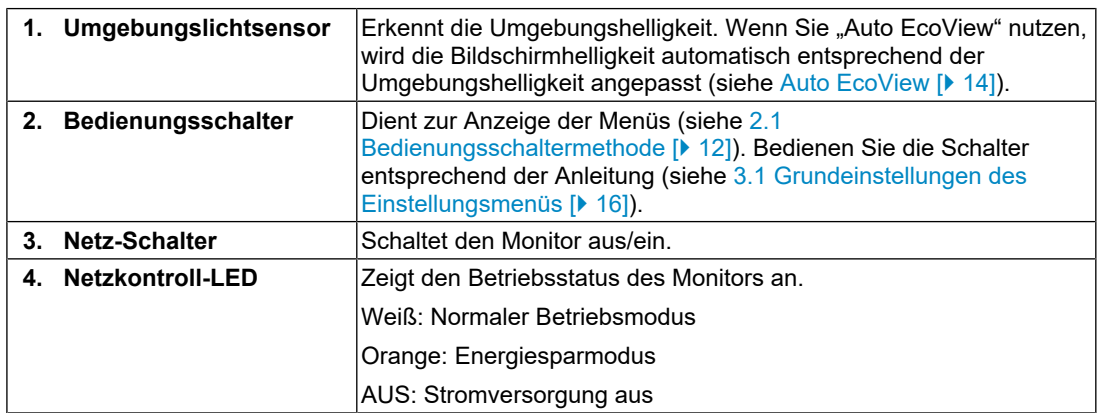

#### <span id="page-9-0"></span>**1.2.2 Rückseite**

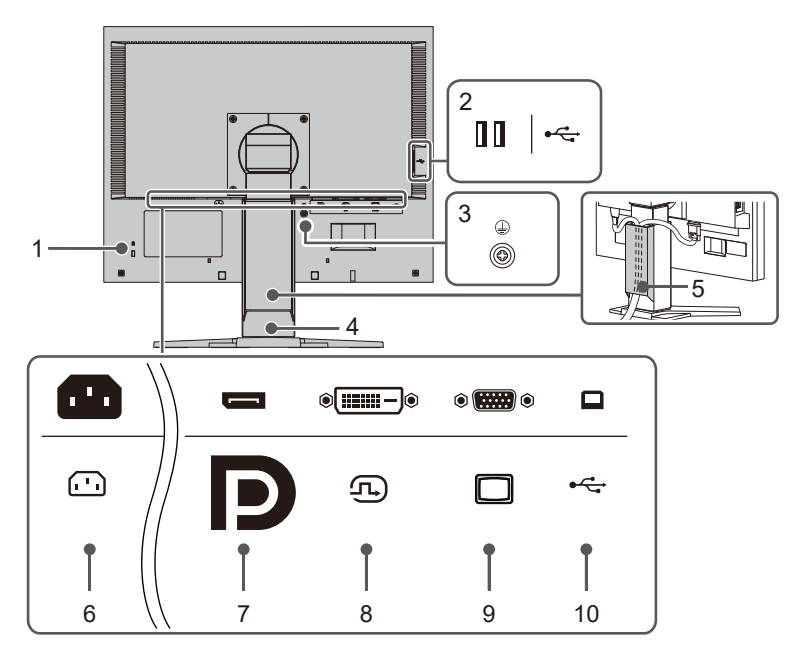

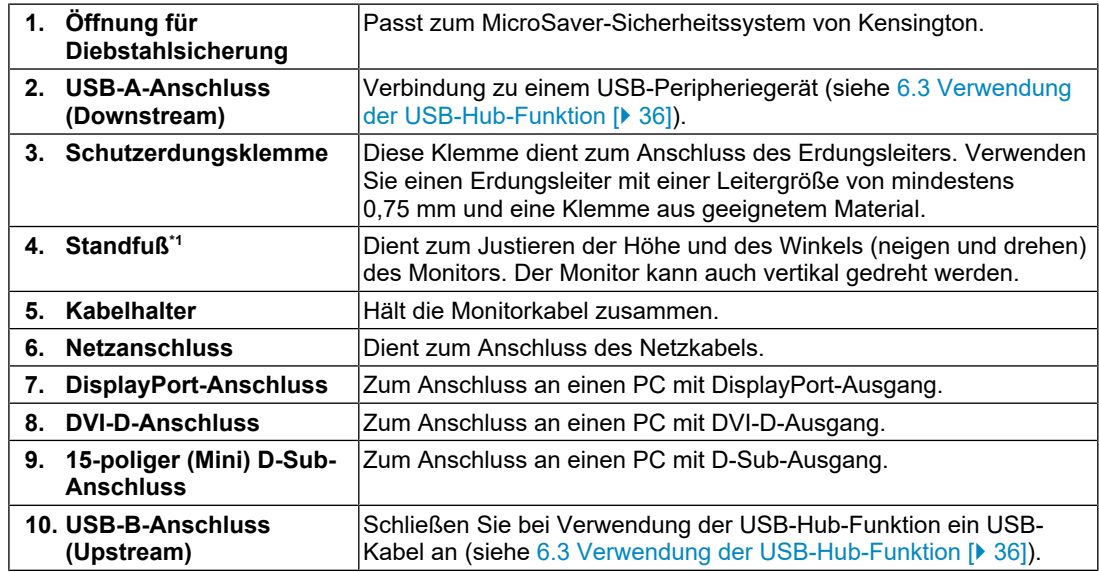

 $^{\ast}1~\,$  Ein separat erhältlicher Schwenkarm (oder ein separat erhältlicher Standfuß) kann durch Entfernen des Standfußes angebracht werden.

# **1.3 Unterstützte Auflösungen**

<span id="page-10-0"></span>Der Monitor unterstützt folgende Auflösungen:

✓: Unterstützt, -: Nicht unterstützt

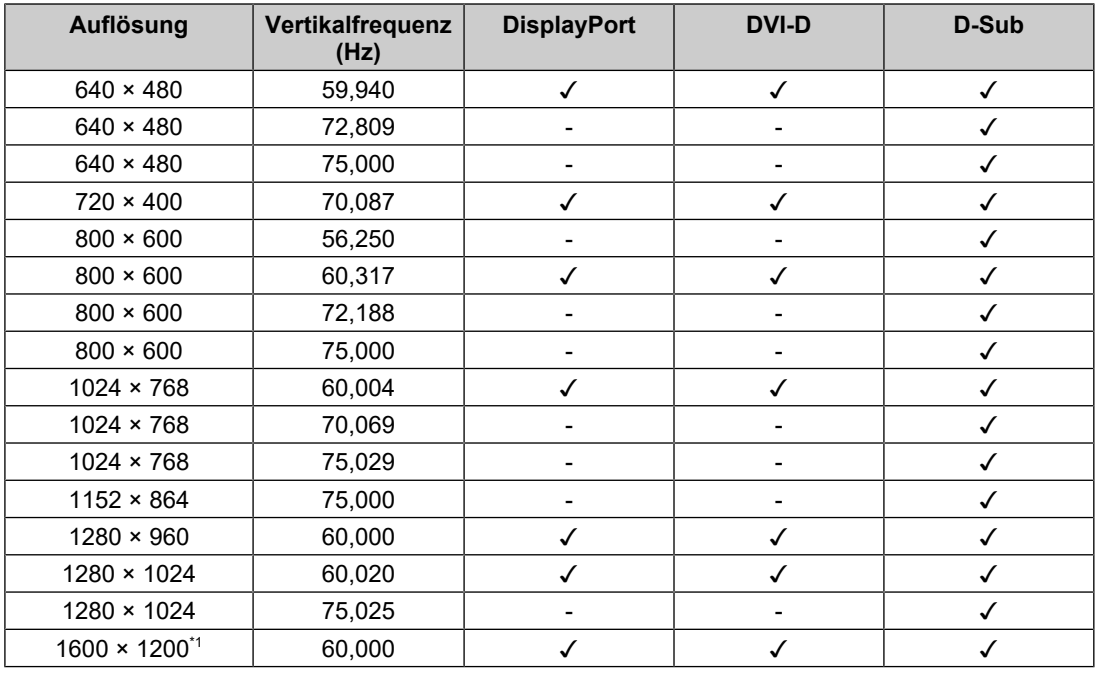

### \*1 Empfohlene Auflösung

#### **Hinweis**

• Für das Abtastformat wird nur "Progressive" unterstützt.

# <span id="page-11-0"></span>**2 Grundeinstellungen**

Mit diesem Produkt können Benutzer die Helligkeit entsprechend den persönlichen Anforderungen oder entsprechend der Verwendungsumgebung ändern und den Stromverbrauch reduzieren, um Strom zu sparen.

Dieses Kapitel beschreibt die Grundfunktionen, die mit den Schaltern an der Vorderseite des Monitors eingestellt und verwendet werden können.

Für erweiterte Justierungen und Einstellungen nutzen Sie das Einstellungsmenü, siehe [3](#page-15-0) [Erweiterte Einstellungen \[](#page-15-0)[}](#page-15-0) [16\].](#page-15-0)

### **2.1 Bedienungsschaltermethode**

<span id="page-11-1"></span>1. Drücken Sie einen beliebigen Schalter (außer  $\bigcup$ ). Die Anleitung erscheint auf dem Bildschirm.

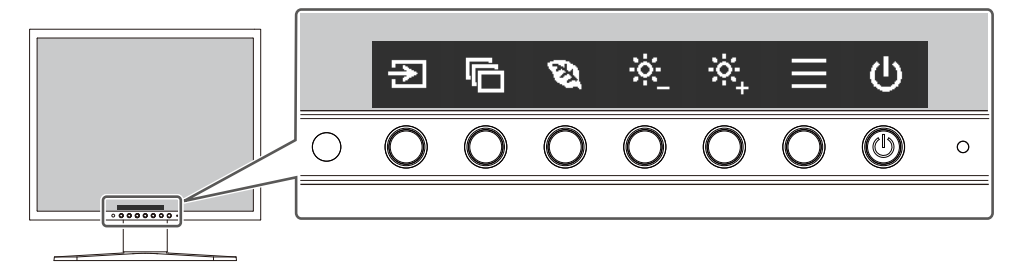

- 2. Drücken Sie einen beliebigen Schalter für die Einstellung/Anpassung. Das Anpassungs-/Einstellungsmenü wird angezeigt. (Möglicherweise wird auch ein Untermenü angezeigt. Dafür wählen Sie einen Menüpunkt im Anpassungs-/Einstellungsmenü mit  $\land$   $\lor$  und wählen Sie  $\lor$  aus.)
- 3. Nehmen Sie die Anpassung/Einstellung mit den Schaltern vor und wählen Sie V. um die Änderungen zu akzeptieren.
- 4. Wählen Sie  $\times$ , um das Menü zu verlassen.

### **2.2 Umstellen des Eingangssignals**

<span id="page-11-2"></span>Falls der Monitor mehrfache Eingangssignale hat, kann das angezeigte Signal geändert werden.

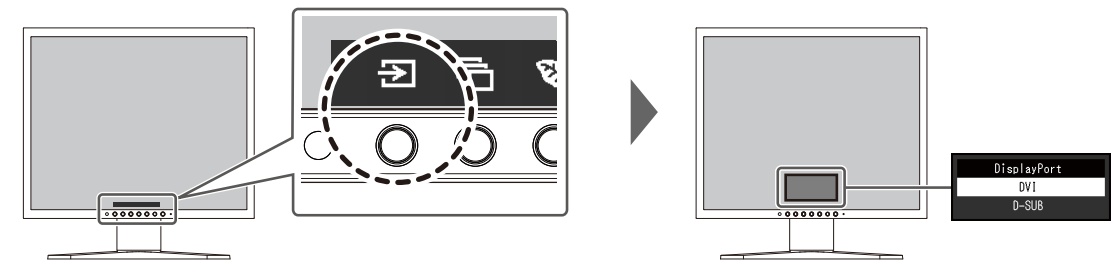

# **2.3 Umschalten der Display-Modi (Farbmodi)**

<span id="page-11-3"></span>Dieses Produkt verfügt über voreingestellte Farbmodi für verschiedene Anzeigen.

Indem Sie den Farbmodus entsprechend dem Verwendungszweck und dem Inhalt der Anzeige umschalten, können Sie Bilder auf angemessene Weise anzeigen.

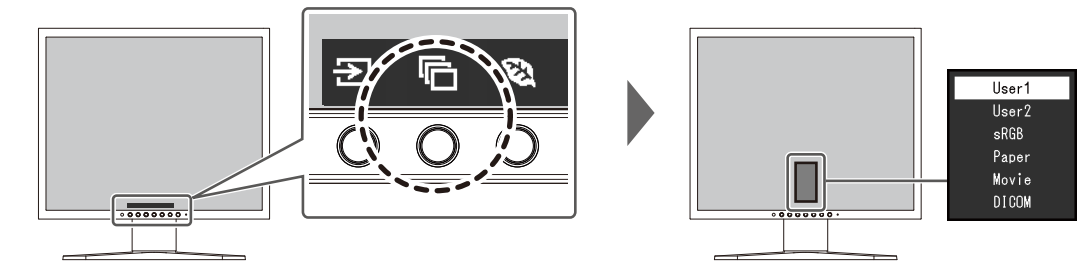

#### **2.3.1 Farbmodi**

<span id="page-12-0"></span>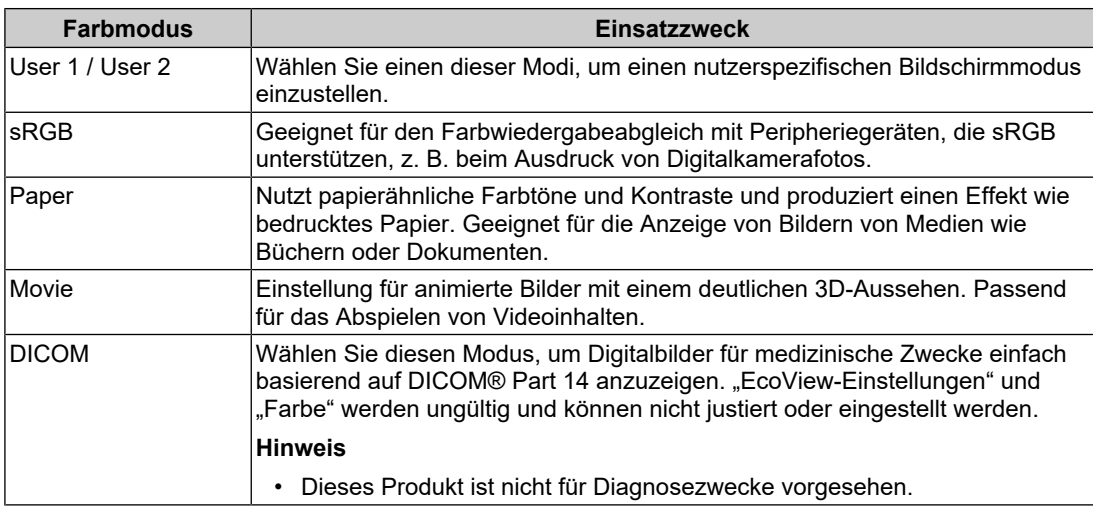

#### **Hinweis**

• Im Papiermodus wird die Menge des vom Bildschirm ausgegebenen blauen Lichts reduziert, indem der Farbton geändert und die Helligkeit geregelt wird.

# **2.4 Energie sparen**

<span id="page-12-1"></span>Dieser Monitor ist mit EcoView-Funktionen zum Energiesparen ausgestattet.

Wenn Sie "Auto EcoView" verwenden, welche eine der EcoView-Funktionen ist, wird die Bildschirmhelligkeit automatisch entsprechend der Umgebungshelligkeit angepasst.

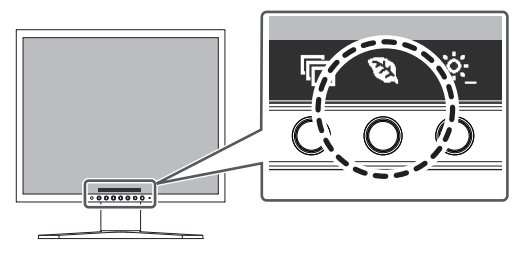

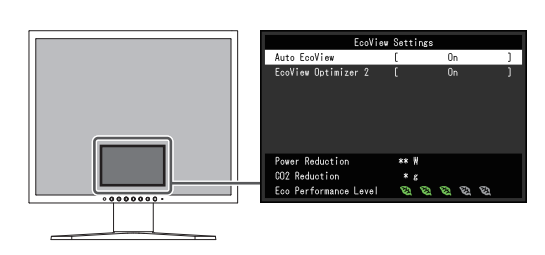

#### **Hinweis**

- Im Menü "EcoView-Einstellungen" können Sie die Stromeinsparung, die CO<sub>2</sub>-Reduzierung und die Öko-Leistungsstufe überprüfen. Je mehr Anzeigelampen, welche die Öko-Leistungsstufe repräsentieren, desto höher ist die erreichte Energiesparstufe.
	- Reduzierung des Stromverbrauchs: Reduzierung des Stromverbrauchs für die Hintergrundbeleuchtung als Ergebnis des angepassten Helligkeitswerts.
	- $-$  CO<sub>2</sub>-Reduzierung: wird aus dem Wert für die "Stromeinsparung" berechnet. Dabei handelt es sich um eine Schätzung der Summe der CO<sub>2</sub>-Emissionen bei einstündiger Verwendung des Monitors.
- Die Zahlen basieren auf den Emissionsfaktoren des Energieunternehmens (Resultate für das Geschäftsjahr 2022) TEPCO Energy Partner "Menu J (residual)", veröffentlicht vom japanischen Umweltministerium.

#### <span id="page-13-1"></span>**Auto EcoView**

Einstellungen: "Ein" / "Aus"

Der Umgebungslichtsensor an der Vorderseite des Monitors erkennt die Umgebungshelligkeit, damit die Bildschirmhelligkeit automatisch und bequem mit "Auto EcoView" justiert werden kann.

Der Stromverbrauch der Hintergrundbeleuchtung kann durch die Einstellung der Helligkeit reduziert werden.

Diese Funktion kann auch die Beanspruchung und Ermüdung der Augen durch zu helle oder zu dunkle Bildschirme verringern.

#### **Hinweis**

- Achten Sie darauf, den Umgebungslichtsensor an der unteren Seite des Monitors nicht zu verdecken, wenn Sie "Auto EcoView" verwenden.
- Auch wenn "Auto EcoView" auf "Ein" gesetzt ist, können Sie die Helligkeit des Monitors mit den Betriebsschaltern ( $\ddot{\mathbf{z}}$ ) an der Vorderseite des Monitors oder in den Farbeinstellungen ändern. Wie "Auto EcoView" die Helligkeit ändert, variiert auch abhängig vom eingestellten Wert.
- Wenn "DICOM" für den Farbmodus ausgewählt ist, wird die Einstellung "Auto EcoView" auf "Aus" geschaltet.

#### <span id="page-13-2"></span>**EcoView Optimizer 2**

Einstellungen: "Ein" / "Aus"

Der Monitor stellt die Bildschirmhelligkeit automatisch, entsprechend dem Weißwert des Eingangssignals ein.

Diese Funktion kann den Stromverbrauch reduzieren und dabei die vom Eingangssignal eingestellte Helligkeit beibehalten.

#### **Hinweis**

- Die Einstellung EcoView Optimizer 2 wird in folgenden Fällen auf "Aus" geschaltet:
- Wenn "Movie" oder "DICOM" als Farbmodus ausgewählt ist.
- Wenn auf "Ein" geschaltet, kann sich die Anzeige der Farbtöne ändern. Falls diese Verhalten Sie stört, schalten sie diese Funktion auf "Aus".

### **2.5 Einstellen der Helligkeit**

<span id="page-13-0"></span>Einstellungen: "0" bis "100"

Die Helligkeit des Bildschirms kann entsprechend der Installationsumgebung oder den individuellen Bedürfnissen angepasst werden.

Die Bildschirmhelligkeit wird durch Verändern der Hintergrundbeleuchtung (Lichtquelle des LCD-Moduls) justiert.

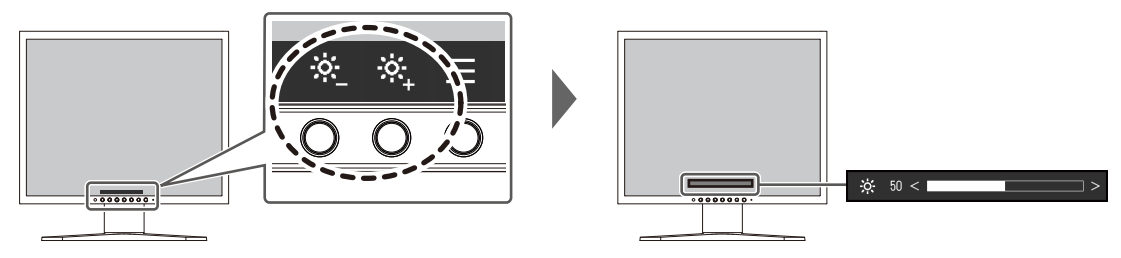

# <span id="page-15-0"></span>**3 Erweiterte Einstellungen**

Dieses Kapitel beschreibt die erweiterten Monitoreinstellungen und Justierungen mit dem Einstellungsmenü.

Für Grundfunktionen siehe [2 Grundeinstellungen \[](#page-11-0)[}](#page-11-0) [12\]](#page-11-0).

### **3.1 Grundeinstellungen des Einstellungsmenüs**

- <span id="page-15-1"></span>1. Drücken Sie einen beliebigen Schalter (außer  $\bigcup$ ). Die Anleitung erscheint.
- 2. Wählen Sie  $\equiv$  aus. Das Einstellungsmenü erscheint.

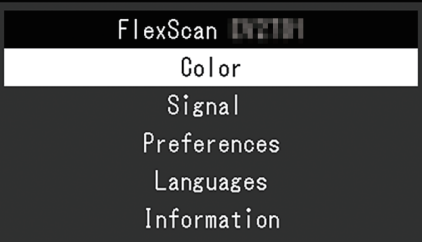

3. Wählen Sie ein Menü zur Einstellung/Anpassung mit  $\Delta$  v aus und wählen Sie  $\vee$  aus. Das Untermenü erscheint.

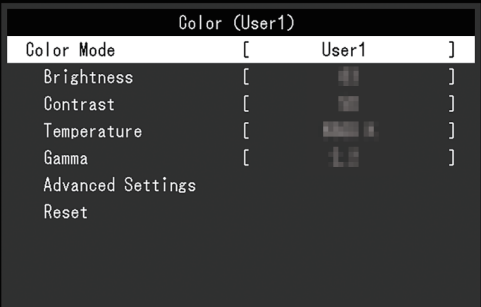

4. Wählen Sie ein Menü zur Einstellung/Anpassung mit  $\land$  v aus und wählen Sie  $\lor$  aus. Das Anpassungs-/Einstellungsmenü wird angezeigt.

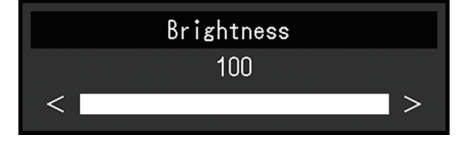

5. Führen Sie eine Einstellung/Anpassung mit  $\land$   $\lor$  oder  $\leq$  > aus und wählen Sie  $\lor$ aus, um die Änderungen zu akzeptieren. Das Untermenü erscheint.

Durch Auswahl von X während der Anpassung/Einstellung wird die Anpassung/ Einstellung abgebrochen und auf den Status vor den Änderungen zurückgesetzt.

6. Durch mehrfaches Drücken von  $\times$  wird das Einstellungsmenü beendet.

# <span id="page-16-0"></span>**3.2 Funktionen des Einstellungsmenüs**

#### **3.2.1 Farbe**

<span id="page-16-1"></span>Die Farbmodus-Einstellungen können Ihren Anforderungen entsprechend angepasst werden. Die angepassten Einstellungen werden für jeden Farbmodus gespeichert.

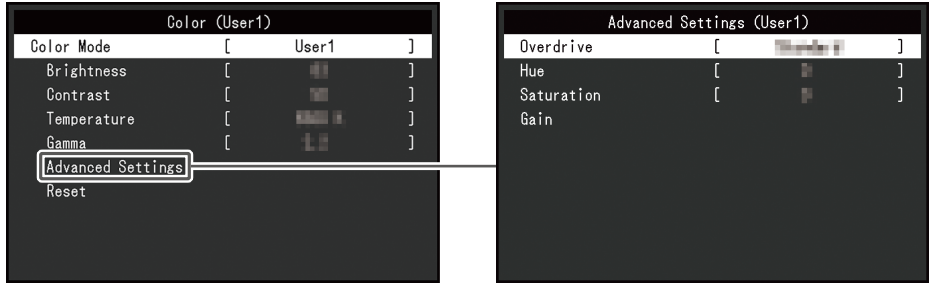

Funktionen, die justiert werden können, können abweichen, abhängig vom Farbmodus.

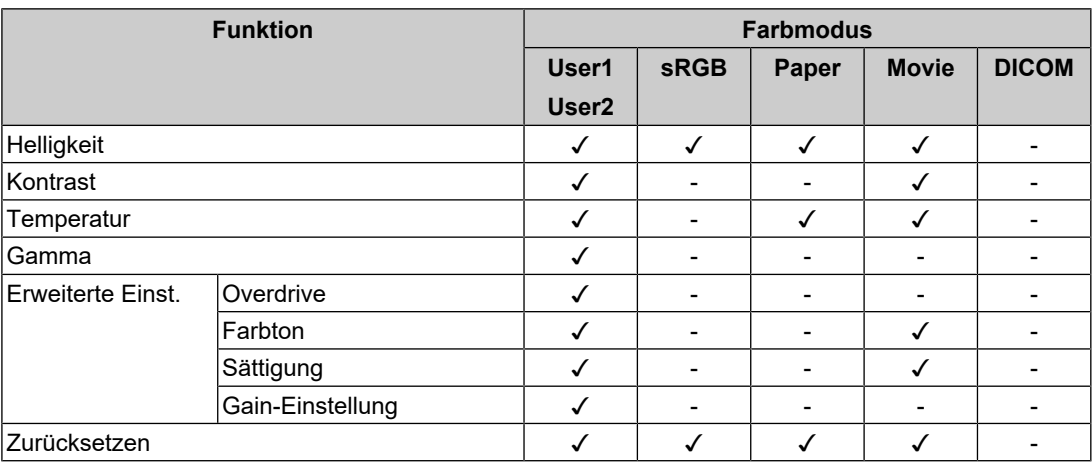

#### ✓: Einstellbar -: Nicht einstellbar

#### **Achtung**

- Es dauert etwa 30 Minuten, bis sich die Monitoranzeige stabilisiert. Bitte warten Sie nach dem Einschalten 30 Minuten oder mehr mit dem Einstellen des Monitors.
- Das gleiche Bild kann in verschiedenen Farben auf mehreren Monitoren aufgrund ihrer monitorspezifischen Eigenschaften gesehen werden. Machen Sie die Feinfarbeinstellung visuell, wenn Sie die Farben mit mehreren Monitoren abgleichen. Führen Sie die folgenden Schritte aus, um die Farben anzupassen und mit mehreren Monitoren abzugleichen.
- 1. Lassen Sie sich auf jedem Monitor einen weißen Bildschirm anzeigen.
- 2. Verwenden Sie einen der Monitore als visuellen Bezugspunkt, um Einstellungen für "Helligkeit", "Temperatur" und "Gain-Einstellung" an den anderen Monitoren durchzuführen.
- Wenn der Modus "Auto EcoView" auf "Ein" geschaltet ist, werden die gleichen Helligkeitseinstellungen von allen Farbmodi geteilt und können nicht für jeden Farbmodus einzeln festgelegt werden.

#### **Farbmodus**

Einstellungen: "User1" / "User2" / "sRGB" / "Paper" / "Movie" / "DICOM"

Wählen Sie den gewünschten Modus entsprechend der Monitoranwendung aus.

Die Farbmodus-Einstellungen können ebenfalls Ihren Anforderungen entsprechend angepasst werden. Wählen Sie den einzustellenden Farbmodus und führen Sie die Justierung mit den entsprechenden Funktionen durch.

#### **Hinweis**

• Für Details über den Einstellungsstatus für jeden Farbmodus siehe [2.3 Umschalten der Display-](#page-11-3)[Modi \(Farbmodi\) \[](#page-11-3)[}](#page-11-3) [12\].](#page-11-3)

#### **Helligkeit**

Einstellungen:  $.0^{\circ}$  –  $.100^{\circ}$ 

Die Bildschirmhelligkeit wird durch Verändern der Hintergrundbeleuchtung (Lichtquelle des LCD-Moduls) justiert.

#### **Hinweis**

• Wenn Sie das Gefühl haben, dass das Bild zu dunkel ist, selbst wenn die Helligkeit auf 100 eingestellt ist, justieren Sie den Kontrast.

#### **Kontrast**

Einstellungen: " $0^{\circ}$  – "100"

Die Helligkeit des Bildschirms wird durch Variieren des Videosignalwerts justiert.

#### **Hinweis**

- Bei einem Kontrast von 50 wird jede Farbabstufung angezeigt.
- Bei der Justierung des Monitors wird empfohlen, die Helligkeitsjustierung, die die Zeichenabstufung nicht verlieren darf, vor der Kontrastjustierung durchzuführen.
- Führen Sie die Kontrastjustierung in den folgenden Fällen durch:
	- Wenn Sie das Gefühl haben, dass das Bild zu dunkel ist, obwohl die Helligkeit auf 100 eingestellt ist (stellen Sie den Kontrast auf mehr als 50 ein.)

#### **Temperatur**

Einstellungen: "Aus" / "4000 K" bis "10000 K" (in Schritten von 500 K. 9300 K eingeschlossen.)

Passt Sie die Farbtemperatur an.

Die Farbtemperatur wird normalerweise verwendet, um den Farbton von "Weiß" und / oder "Schwarz" durch einen numerischen Wert auszudrücken. Der Wert wird in Grad "K" (Kelvin) angegeben.

Bei niedrigen Temperaturen bekommt der Bildschirm einen Rotstich, während sich bei hohen Temperaturen, ähnlich wie bei einer Flamme, ein Blaustich bemerken lässt. Ein voreingestellter Wert für die Gain-Einstellung wird für jeden Farbtemperatur-Einstellungswert festgelegt.

#### **Hinweis**

- Der in "K" angezeigte Wert ist nur ein Referenzwert.
- Mit "Gain-Einstellung" können Sie weitere erweiterte Justierungen durchführen.
- Wenn Sie die Option auf "Aus" stellen, wird das Bild in der voreingestellten Farbe auf dem LCD-Modul angezeigt (Gain-Einstellung: 100 für jeden RGB-Kanal).
- Wenn die Gain-Einstellung geändert wird, wird die Farbtemperaturänderung auf "Aus" geschaltet.

#### **Gamma**

Einstellungen: "1,8" / "2,0" / "2,2" / "2,4" Passt den Gammawert an.

Die Helligkeit des Monitors variiert je nach Eingangssignal. Die Abweichungsrate verhält sich jedoch nicht direkt proportional zum Eingangssignal. Die Bewahrung des Ausgleichs zwischen Eingangssignal und der Helligkeit des Monitors wird als "Gamma-Korrektur" bezeichnet.

#### **Hinweis**

- Wenn "sRGB" als Farbmodus ausgewählt ist, wird "sRGB" für den Gamma-Wert angezeigt.
- Wenn "Paper" als Farbmodus ausgewählt ist, wird "Paper" für den Gamma-Wert angezeigt.
- Wenn "DICOM" als Farbmodus ausgewählt ist, wird "DICOM" für den Gamma-Wert angezeigt.

#### <span id="page-18-0"></span>**Erweiterte Einst. – Overdrive**

Einstellungen: "Verbessert" / "Standard" / "Aus"

Die Overdrive-Intensität kann je nach Verwendung des Monitors mit dieser Funktion eingestellt werden.

Sie können Bildverzögerungen mit der Einstellung "Verbessert" verringern, wenn Sie animierte Bilder anzeigen.

#### **Hinweis**

• Abhängig von der Bildschirmauflösung und von der Einstellung für "[Bilderweiterung \[](#page-19-1) $\blacktriangleright$  [20\]](#page-19-1)" ist Overdrive möglicherweise auf "Aus" gesetzt.

#### **Erweiterte Einst. – Farbton**

Einstellungen: "- $50^\circ$  – " $50^\circ$ 

Passt den Farbton an.

#### **Hinweis**

• Mit dieser Funktion können manche Farbabstufungen nicht angezeigt werden.

#### **Erweiterte Einst. – Sättigung**

Einstellungen: "- $50^\circ$  – " $50^\circ$ 

Passt die Farbsättigung an.

#### **Hinweis**

- Mit dieser Funktion können manche Farbabstufungen nicht angezeigt werden.
- Der Mindestwert (-50) ändert den Bildschirm in monochrom.

#### **Erweiterte Einst. – Gain-Einstellung**

Einstellungen:  $.0^{\circ}$  –  $.100^{\circ}$ 

Die Helligkeit des Rot-, Grün-, Blau-Anteils in der Farbe wird als "Gain-Einstellung" bezeichnet. Sie können den Farbton von "Weiß" durch die Justierung der Gain-Einstellung ändern.

#### **Hinweis**

- Mit dieser Funktion können manche Farbabstufungen nicht angezeigt werden.
- Der Wert für die Gain-Einstellung ändert sich mit der Farbtemperatur.
- Wenn die Gain-Einstellung geändert wird, wird die Farbtemperaturänderung auf "Aus" geschaltet.

#### **Zurücksetzen**

Setzt alle Farbeinstellungen für den aktuell ausgewählte Farbmodus auf die Standardeinstellungen zurück.

#### **3.2.2 Signal**

<span id="page-19-0"></span>Dient zur Einstellung der Details bezüglich des Eingangssignals, wie z. B. Bildgröße.

• Für D-Sub-Eingang

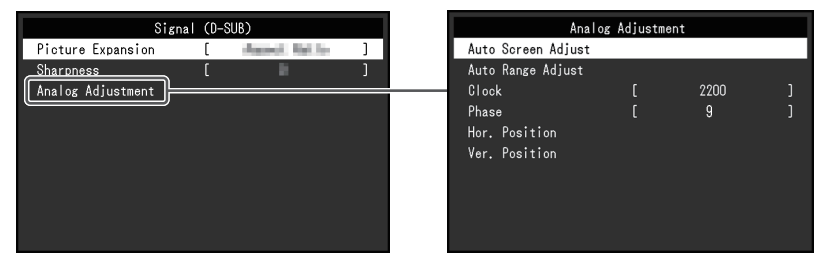

• Für DisplayPort-/DVI-Eingang

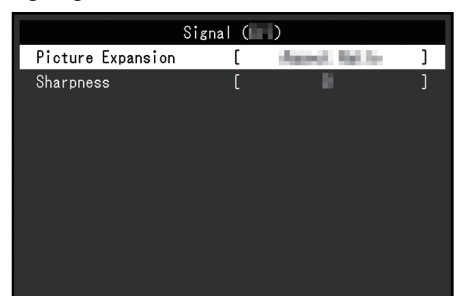

Justierbare Funktionen können abhängig vom Eingangssignal abweichen.

#### ✓: Einstellbar -: Nicht einstellbar

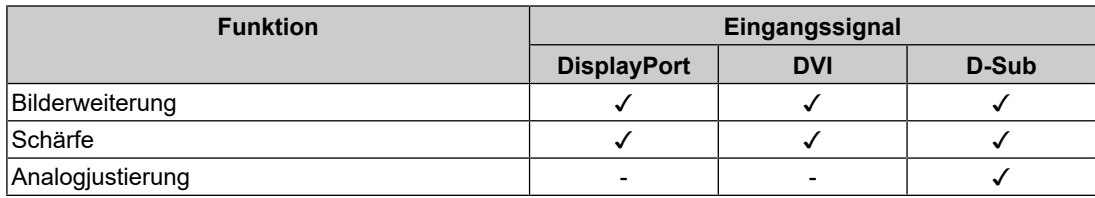

#### <span id="page-19-1"></span>**Bilderweiterung**

Einstellungen: "Vollbild" / "Seitenverhältnis" / "Punkt für Punkt"

Die Bildgröße der Monitoranzeige kann geändert werden.

• "Vollbild"

Zeigt Bilder als Vollbild an. Bilder sind manchmal verzerrt, da die vertikale Rate nicht der horizontalen Rate entspricht.

- "Seitenverhältnis" Bilder werden zum Vollbild vergrößert, ohne das Seitenverhältnis zu ändern. Da das Bildformat beibehalten wird, können horizontale und vertikale Ränder entstehen.
- "Punkt für Punkt" Zeigt Bilder in der vom Eingangssignal vorgegebenen Auflösung oder Größe an.

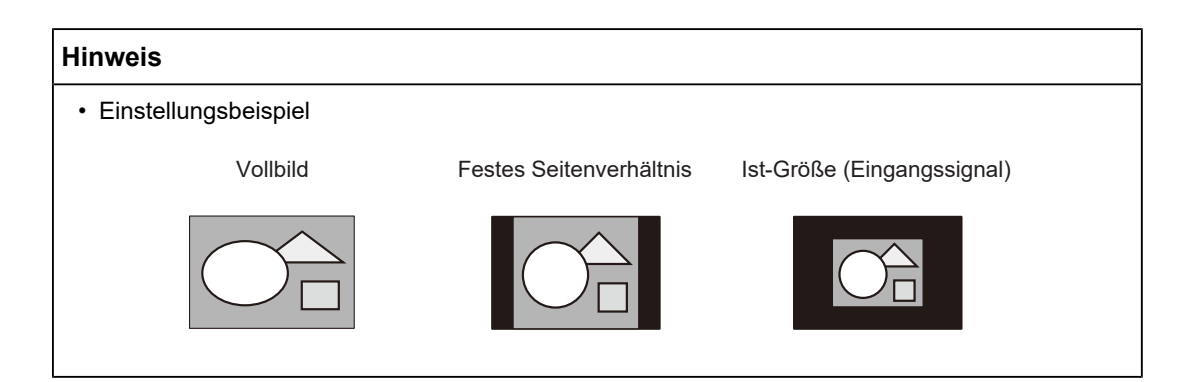

#### <span id="page-20-0"></span>**Schärfe**

Einstellungen: "- $2^{\circ}$  – " $2^{\circ}$ 

Wenn ein Bild mit einer Niedrigauflösung im Bilderweiterungsmodus angezeigt wird ("Vollbild" oder "Seitenverhältnis"), erscheinen der Text und die Zeilen des Bilds möglicherweise verschwommen. Diese Unschärfe kann reduziert werden, indem Sie die Einstellungen für die Schärfe konfigurieren.

#### **Hinweis**

• Bei einigen Bildschirmauflösungen ist es nicht notwendig, die Einstellungen für die Schärfe zu konfigurieren. ("Schärfe" ist kein Wert, der ausgewählt werden kann.)

#### **Analogjustierung – Autom. Bildeinst.**

Bildschirmflackern, Displayposition und Displaygröße werden automatisch eingestellt. Bei Auswahl von "Autom. Bildeinst." wird eine Meldung angezeigt. Wählen Sie "Ja", um diese Funktion zu aktivieren.

#### **Hinweis**

- Die automatische Bildjustierung funktioniert ordnungsgemäß, wenn ein Bild vollständig über die gesamte Bildschirmfläche angezeigt wird. In folgenden Fällen funktioniert sie nicht ordnungsgemäß:
	- Wenn ein Bild nur auf einem Teil des Bildschirms angezeigt wird (Computer-Startbildschirm, usw.).
	- Wenn ein schwarzer Hintergrund (Wallpaper, usw.) verwendet wird. Zudem arbeitet diese Funktion bei einigen Grafikkarten möglicherweise nicht ordnungsgemäß.
- Wenn ein Signal zum ersten Mal in den Monitor eingegeben wird bzw. wenn eine bislang nicht verwendete Auflösung oder Horizontal-/Vertikalfrequenz eingestellt wird, dann wird der Monitor automatisch justiert (gilt nur für Signale mit einer Auflösung von 800 × 600 (SVGA) oder höher).

#### **Analogjustierung – Auto. Bereichseinst.**

Der Signalausgangspegel ist automatisch justierbar, um die Anzeige sämtlicher Farbabstufungen (0 bis 255) zu ermöglichen. Wenn Sie "Auto. Bereichseinst." auswählen, wird eine Meldung angezeigt. Wählen Sie "Ja".

#### <span id="page-21-2"></span>**Analogjustierung – Clock**

Das Flackern von vertikalen Linien auf dem Bildschirm oder Teilen davon kann minimiert werden.

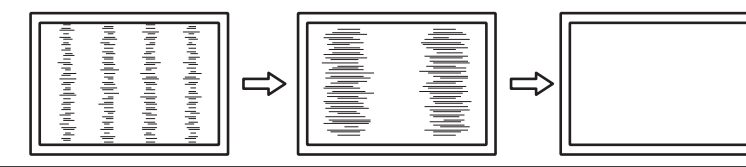

#### **Hinweis**

• Der Punkt mit der passenden Einstellung wird leicht übersehen. Nehmen Sie daher bitte eine Feineinstellung vor.

#### <span id="page-21-3"></span>**Analogjustierung – Phase**

Flackern und Unschärfe über den gesamten Bildschirm hinweg kann minimiert werden.

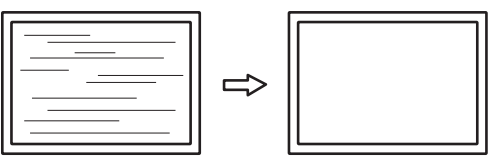

#### **Hinweis**

- Je nachdem, welchen PC und welche Grafikkarte Sie verwenden, werden das Flackern und die Unschärfe möglicherweise nicht vollständig eliminiert.
- Falls nach erfolgter Einstellung vertikale Streifen erscheinen, justieren Sie "Clock" erneut.

#### <span id="page-21-1"></span>**Analogjustierung - Hor. Position / Ver. Position**

Die Anzeigeposition (horizontal und vertikal) auf dem Bildschirm kann justiert werden.

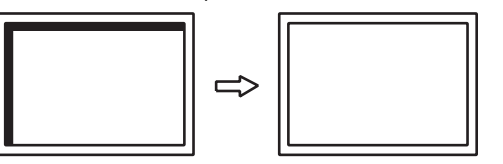

#### **Hinweis**

• Da die Anzahl und die Positionen der Pixel des LCD-Monitors festgelegt sind, existiert genau eine korrekte Anzeigeposition für Bilder. Die Positionsjustierung dient zur Einstellung eines Bilds auf die korrekte Position.

#### **3.2.3 Einstellungen**

<span id="page-21-0"></span>Die Einstellungen des Monitors können an die Arbeitsumgebung oder an die individuellen Bedürfnisse angepasst werden.

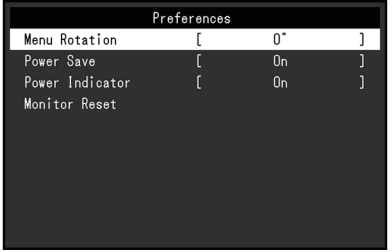

#### **Menü-Rotation**

Einstellungen: "0°" / "90°"

Wenn der Monitor im Hochformat verwendet wird, kann auch die Ausrichtung des Einstellungsmenüs geändert werden.

#### **Hinweis**

- Überprüfen Sie, ob die Kabel ordnungsgemäß angeschlossen sind.
- Die Einstellungen des PCs müssen konfiguriert werden, um den Monitor im Hochformat zu verwenden. Ausführliche Informationen finden Sie auf unserer Website [\(www.eizoglobal.com](https://www.eizoglobal.com)).

#### **Energie sparen**

Einstellungen: "Ein" / "Aus"

Es kann festgelegt werden, dass der Monitor entsprechend dem Status des PCs in den Energiesparmodus übergeht.

Der Monitor wechselt etwa 15 Sekunden, nachdem kein Signaleingang mehr erkannt wird, in den Energiesparmodus.

Wenn der Monitor in den Energiesparmodus übergegangen ist, werden keine Bilder angezeigt.

- Energiesparmodus verlassen
	- Drücken Sie einen der Bedienungsschalter (außer (!)) an der Vorderseite des Monitors.
	- Der Monitor beendet den Energiesparmodus automatisch, wenn er eine Signaleinspeisung erkennt.

#### **Hinweis**

- Wenn der Monitor in den Energiesparmodus wechselt, wird fünf Sekunden vor dem Wechsel eine entsprechende Meldung eingeblendet.
- Wenn der Monitor nicht verwendet wird, können Sie den Netzstecker abziehen, damit die Stromversorgung vollständig unterbrochen ist.

#### **Netzkontroll-LED**

Einstellungen: "Ein" / "Aus"

Die Netzkontroll-LED (weiß) kann während des normalen Betriebsmodus ausgeschaltet werden.

#### **Monitor zurücksetzen**

Setzt alle bis auf die folgenden Einstellungen auf ihre Standardeinstellungen zurück:

• Einstellungen im Menü "Administrator Settings"

#### **3.2.4 Sprachen**

<span id="page-23-0"></span>Einstellungen: "Englisch" / "Deutsch" / "Französisch" / "Spanisch" / "Italienisch" / "Schwedisch" / "Japanisch" / "Vereinfachtes Chinesisch" / "Traditionelles Chinesisch"

Diese Funktion ermöglicht Ihnen, eine Sprache für das Einstellungsmenü oder Meldungen auszuwählen.

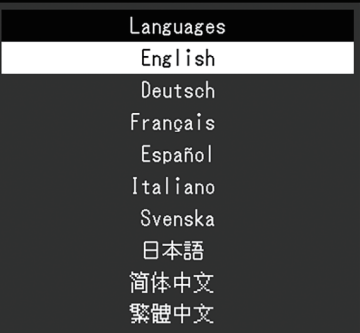

#### **Achtung**

• Die Displaysprache (Englisch) im Menü "Administrator Settings" kann nicht geändert werden.

#### **3.2.5 Informationen**

<span id="page-23-1"></span>Sie können die Monitordaten (Modellbezeichnung, Seriennummer (S/N), Firmware-Version, Nutzungsdauer) und die Eingangssignalinformationen überprüfen.

Beispiel:

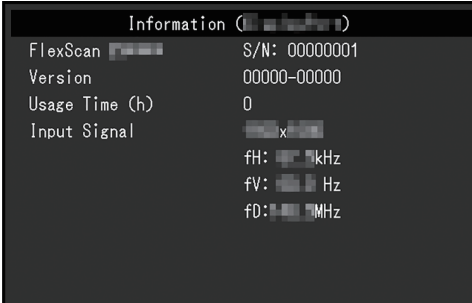

Wenn > ausgewählt ist, erscheint das Logo des Zertifizierungsstandards auf dem Bildschirm.

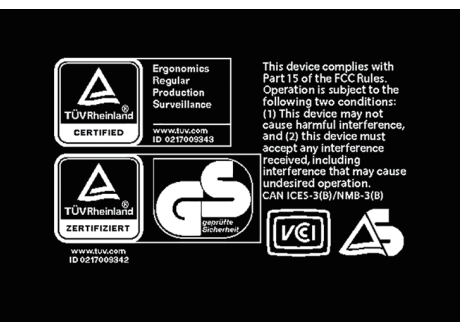

# <span id="page-24-0"></span>**4 Administrator Settings**

In diesem Kapitel wird beschrieben, wie der Monitor mithilfe des Menüs "Administrator Settings" konfiguriert werden kann.

# 4.1 Grundeinstellungen des Menüs "Administrator Settings"

- <span id="page-24-1"></span>1. Drücken Sie  $\bigcup$ , um den Monitor auszuschalten.
- 2. Während Sie den Schalter ganz links gedrückt halten, berühren Sie  $\bigcup$  für mehr als zwei Sekunden, um den Monitor einzuschalten.

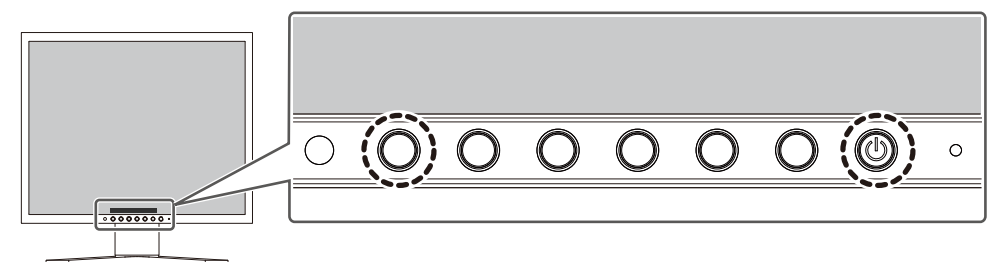

Das Menü "Administrator Settings" wird angezeigt.

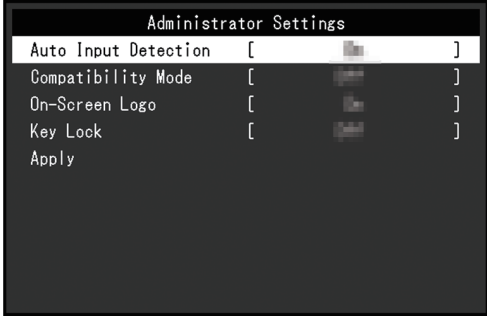

3. Wählen Sie mit  $\wedge$  v ein Element und dann  $\vee$  aus. Das Anpassungs-/Einstellungsmenü wird angezeigt.

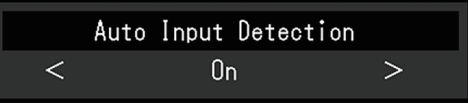

- 4. Treffen Sie die Auswahl mit  $\langle \cdot \rangle$  und wählen Sie dann  $\langle \cdot \rangle$  aus. Das Menü "Administrator Settings" wird angezeigt.
- 5. Wählen Sie "Apply" und dann  $\vee$  aus. Die Einstellungen werden angewendet und das Menü "Administrator Settings" wird beendet.

#### **Achtung**

• Die Sprache (Englisch) im Menü "Administrator Settings" kann nicht geändert werden.

# <span id="page-25-0"></span>**4.2 Funktionen des "Administrator Settings"-Menüs**

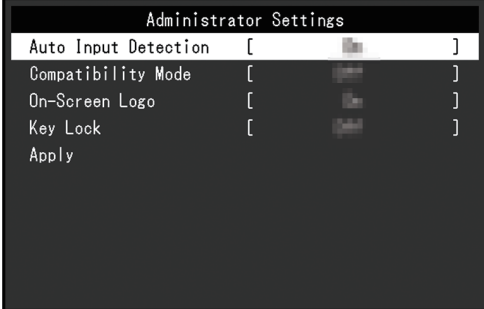

#### <span id="page-25-2"></span>**Auto Input Detection**

Einstellungen: "On" / "Off"

Diese Funktion erkennt automatisch den Anschluss, über den PC-Signale empfangen werden, und stellt das Bild auf dem Bildschirm dar.

• "On"

Wenn der Monitor an mehrere PCs angeschlossen ist und ein bestimmter PC in den Energiesparmodus wechselt oder keine Signale vom Monitor empfangen werden, wird automatisch zu dem Anschluss gewechselt, über den Signale empfangen werden.

• "Off"

Treffen Sie diese Auswahl für die manuelle Auswahl der Eingangssignale. Wählen Sie das Eingangssignal, das angezeigt werden soll, durch Drücken des -Bedienungsschalters an der Vorderseite des Monitors. Für Details siehe [2.2 Umstellen](#page-11-2) [des Eingangssignals \[](#page-11-2)[}](#page-11-2) [12\].](#page-11-2)

#### **Hinweis**

• Wenn diese Funktion auf "On" steht, wechselt der Monitor nur in den Energiesparmodus, wenn von keinem PC Signale eingegeben werden.

#### <span id="page-25-1"></span>**Compatibility Mode**

Einstellungen: "On" / "Off"

Stellen Sie diese Funktion zur Vermeidung der folgenden Phänomene auf "On":

- Die Positionen von Fenstern und Symbolen ändern sich, wenn der Monitor ein-/ ausgeschaltet wird oder nach Verlassen des Energiesparmodus.
- Selbst bei Betätigung einer mit dem USB-Downstream-Anschluss des Monitors verbundenen Maus oder Tastatur verlässt der PC nicht den Ruhemodus.
- Ein am USB-Downstream-Anschluss des Monitors angeschlossenes Gerät funktioniert nicht, wenn die Stromzufuhr zum Monitor ausgeschaltet ist oder das angeschlossene Gerät nicht mit Strom versorgt wird.

#### **On-Screen Logo**

Einstellungen: "On" / "Off"

Beim Einschalten des Monitors werden das EIZO Logo und das Logo des Zertifizierungsstandards auf dem Bildschirm eingeblendet.

Wenn diese Funktion auf "Off" gestellt ist, erscheinen die Logos nicht.

#### <span id="page-26-0"></span>**Key Lock**

Einstellungen: "Off" / "Menu" / "All"

Um Änderungen der Einstellungen zu verhindern, können die Bedienungsschalter an der Monitorvorderseite gesperrt werden.

- "Off" (Standardeinstellung) Aktiviert alle Schalter.
- "Menu" Sperrt den **E**-Schalter.
- $\cdot$  "All"

Sperrt alle Schalter bis auf den Netzschalter.

# <span id="page-27-0"></span>**5 Fehlerbeseitigung**

# <span id="page-27-1"></span>**5.1 Kein Bild**

#### **Die Netzkontroll-LED leuchtet nicht.**

- Prüfen Sie, ob das Netzkabel ordnungsgemäß angeschlossen ist.
- Drücken Sie  $\mathcal{P}$ .

#### **Die Netzkontroll-LED leuchtet weiß.**

• Erhöhen Sie "Helligkeit", "Kontrast" oder "Gain-Einstellung" im Einstellungsmenü (siehe [Farbe \[](#page-16-1)[}](#page-16-1) [17\]](#page-16-1)).

#### **Die Netzkontroll-LED leuchtet orange.**

- Wechseln Sie das Eingangssignal.
- Aktivieren Sie die Einstellung "On" für "Compatibility Mode" im Menü "Administrator Settings" (siehe [Compatibility Mode \[](#page-25-1)[}](#page-25-1) [26\]](#page-25-1)).
- Bewegen Sie die Maus oder drücken Sie eine Taste auf der Tastatur.
- Prüfen Sie, ob der PC eingeschaltet ist.

#### Die Meldung "Kein Signal" erscheint auf dem Bildschirm.

Beispiel:

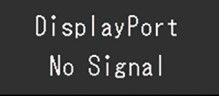

- Die oben angezeigte Meldung könnte angezeigt werden, weil einige PCs das Signal nicht sofort nach dem Einschalten ausgeben.
- Prüfen Sie, ob der PC eingeschaltet ist.
- Prüfen Sie, ob das Signalkabel ordnungsgemäß angeschlossen ist.
- Wechseln Sie das Eingangssignal.
- Versuchen Sie, "Auto Input Detection" im Menü "Administrator Settings" auf "Off" und das Eingangssignal manuell einzustellen (siehe [Auto Input Detection \[](#page-25-2)[}](#page-25-2) [26\]\)](#page-25-2).

#### **Die Meldung "Signalfehler" erscheint auf dem Bildschirm**

Beispiel:

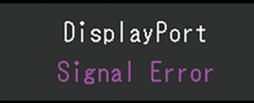

- Prüfen Sie, ob der PC so konfiguriert ist, dass er die Anforderungen für die Auflösung und Vertikalfrequenz des Monitors erfüllt (siehe [1.3 Unterstützte Auflösungen \[](#page-10-0)[}](#page-10-0) [11\]\)](#page-10-0).
- Starten Sie den PC neu.
- Wählen Sie mithilfe des zur Grafikkarte gehörenden Dienstprogramms eine geeignete Einstellung. Für weitere Informationen hierzu siehe das Benutzerhandbuch der Grafikkarte.

# <span id="page-28-0"></span>**5.2 Bildverarbeitungsprobleme (für digital und analog)**

#### **Die Wiedergabe ist zu hell oder zu dunkel.**

- Passen Sie den Wert mit "Helligkeit" oder "Kontrast" im Einstellungsmenü an (siehe [Farbe \[](#page-16-1)[}](#page-16-1) [17\]](#page-16-1)). (Die Hintergrundbeleuchtung des LCD-Monitors hat eine begrenzte Lebensdauer. Wenn der Bildschirm dunkel wird oder flackert, wenden Sie sich an Ihre lokale EIZO Vertretung.)
- Wenn der Bildschirm zu hell ist, schalten Sie "Auto EcoView" auf "Ein". Der Monitor erkennt die Umgebungshelligkeit, um die Bildschirmhelligkeit automatisch zu justieren (siehe [Auto EcoView \[](#page-13-1)[}](#page-13-1) [14\]](#page-13-1)).

#### **Die Helligkeit ändert sich von allein.**

- Versuchen Sie, die Einstellung "Auto EcoView" auf "Aus" (siehe [Auto EcoView \[](#page-13-1) $\blacktriangleright$  [14\]\)](#page-13-1) festzulegen.
- Versuchen Sie, die Einstellung für "EcoView Optimizer 2" auf "Aus" festzulegen (siehe [EcoView Optimizer 2 \[](#page-13-2)[}](#page-13-2) [14\]\)](#page-13-2).

#### **Zeichen und Bilder sind unscharf.**

- Prüfen Sie, ob der PC so konfiguriert ist, dass er die Anforderungen für die Auflösung und Vertikalfrequenz des Monitors erfüllt (siehe [1.3 Unterstützte Auflösungen \[](#page-10-0) $\blacktriangleright$  [11\]\)](#page-10-0). Informationen über die Vorgehensweise zur Änderung Ihrer Computereinstellungen finden Sie auf unserer Website [\(www.eizoglobal.com\)](https://www.eizoglobal.com).
- Wenn ein Bild mit einer anderen als der empfohlenen Auflösung angezeigt wird, erscheinen der Text und die Zeilen des Bilds möglicherweise verschwommen. Versuchen Sie in diesem Fall, "Schärfe" im Einstellungsmenü zu ändern (siehe [Schärfe](#page-20-0) [\[](#page-20-0)[}](#page-20-0) [21\]](#page-20-0)).
- Versuchen Sie, die Anzeigevergrößerung im Betriebssystem auf "100 %"einzustellen. Wenn Sie mehrere Monitore verwenden, versuchen Sie, die Anzeigevergrößerung auf allen Monitoren auf "100 %" einzustellen.

#### **Nachbilder treten auf.**

- Nachbilder treten vor allem bei LCD-Monitoren auf. Vermeiden Sie, dasselbe Bild über einen längeren Zeitraum anzuzeigen.
- Verwenden Sie den Bildschirmschoner oder die Energiesparfunktion, um zu vermeiden, dass dasselbe Bild über längere Zeit hinweg angezeigt wird.
- Abhängig vom Bild kann ein Nachbild selbst dann erscheinen, wenn das Bild nur für kurze Zeit angezeigt wurde. Ändern Sie das Bild oder schalten Sie die Stromversorgung für mehrere Stunden aus, um ein solches Phänomen zu beseitigen.

#### **Grüne / rote / blaue / weiße / fehlerhafte Punkte bleiben auf dem Bildschirm.**

• Dies liegt an der Charakteristik des LCD-Displays und ist kein Fehler.

#### **Störende Muster oder Abdrücke bleiben auf dem LCD-Modul.**

• Lassen Sie den Bildschirm des Monitors weiß oder schwarz. Diese Erscheinung sollte anschließend verschwinden.

#### **Signal-Störung entsteht am Bildschirm.**

• Legen Sie im Einstellungsmenü die Option "Overdrive" auf "Aus" (siehe [Erweiterte Einst.](#page-18-0) [– Overdrive \[](#page-18-0)[}](#page-18-0) [19\]\)](#page-18-0) fest.

• Beim Empfang von HDCP-Systemsignalen werden die normalen Bilder möglicherweise nicht sofort angezeigt.

#### **Die Positionen von Fenstern und Icons ändern sich, wenn der Monitor ein-/ ausgeschaltet wird oder nach Verlassen des Energiesparmodus.**

• Aktivieren Sie die Einstellung "On" für "Compatibility Mode" im Menü "Administrator Settings" (siehe [Compatibility Mode \[](#page-25-1)[}](#page-25-1) [26\]](#page-25-1)).

#### **Bilder werden nicht im gesamten Bildschirmbereich angezeigt.**

- Versuchen Sie, "Bilderweiterung" im Einstellungsmenü (siehe [Bilderweiterung \[](#page-19-1) $\blacktriangleright$  [20\]](#page-19-1)) zu ändern.
- Überprüfen Sie, ob die auf dem PC eingestellte Auflösung mit der des Monitors übereinstimmt.

# <span id="page-29-0"></span>**5.3 Bildverarbeitungsprobleme (nur für analog)**

#### **Das Bild ist falsch ausgerichtet.**

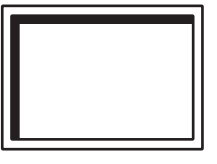

- Verwenden Sie "Hor. Position" oder "Ver. Position" im Einstellungsmenü, um die Positionierung des Bilds zu justieren (siehe [Analogjustierung - Hor. Position / Ver.](#page-21-1) [Position \[](#page-21-1)[}](#page-21-1) [22\]\)](#page-21-1).
- Falls die Grafikkarte über eine Funktion zur Änderung der Bildposition verfügt, verwenden Sie diese Funktion, um die Position zu justieren.

#### **Vertikale Streifen erscheinen auf dem Bildschirm / ein Teil des Bildschirms flackert.**

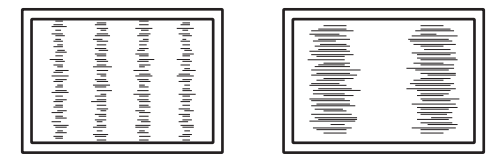

• Versuchen Sie, "Clock" im Einstellungsmenü (siehe Analogjustierung – Clock  $[\triangleright 22]$ ) zu justieren.

#### **Das gesamte Bild flackert oder ist unscharf.**

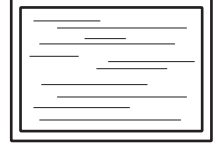

• Versuchen Sie, "Phase" im Einstellungsmenü (siehe [Analogjustierung – Phase \[](#page-21-3) $\blacktriangleright$  [22\]\)](#page-21-3) zu justieren.

# <span id="page-30-0"></span>**5.4 Andere Probleme**

#### **Das Einstellungsmenü erscheint nicht.**

• Überprüfen Sie, ob die Bedienungsschalter-Sperrfunktion aktiv ist (siehe [Key Lock](#page-26-0) [\[](#page-26-0)[}](#page-26-0) [27\]](#page-26-0)).

#### **Im Einstellungsmenü können keine Menüpunkte ausgewählt werden.**

- Mit grauem Text dargestellte Menüpunkte können nicht geändert werden.
- In einigen Farbmodi können Menüpunkte für "Farbe" nicht geändert werden. Wenn Sie den Farbmodus auf "User 1" oder "User 2" stellen, können Sie alle Menüpunkte ändern (siehe [Farbe \[](#page-16-1)[}](#page-16-1) [17\]](#page-16-1)).

#### **Kein Audioausgang**

• Dieses Produkt beinhaltet keine Lautsprecher.

#### **An den Monitor angeschlossene USB-Peripheriegeräte arbeiten nicht.**

- Prüfen Sie, ob das USB-Kabel zwischen dem PC und dem USB-Upstream-Anschluss am Monitor richtig angeschlossen ist.
- Prüfen Sie, ob das Peripheriegerät richtig an den USB-Downstream-Anschluss am Monitor angeschlossen ist.
- Prüfen Sie, ob der Stromverbrauch von Peripheriegeräten im Bereich von 2,5 W (5 V / 500 mA) liegt.
- Verwenden Sie einen anderen USB-Downstream-Anschluss am Monitor.
- Verwenden Sie einen anderen USB-Anschluss am PC.
- Prüfen Sie, ob die Gerätetreiber der Peripheriegeräte aktuell sind.
- Starten Sie den PC neu.
- Wenn "Compatibility Mode" im Menü "Administrator Settings" auf "Off" gesetzt ist und die Stromversorgung des Monitors ausgeschaltet wird, können Geräte, die an den USB-Downstream-Anschluss angeschlossen sind, nicht verwendet werden. Ändern Sie die Einstellung für "Compatibility Mode" in "On" (siehe [Compatibility Mode \[](#page-25-1) $\triangleright$  [26\]](#page-25-1)).
- Wenn die Peripheriegeräte bei direktem Anschluss an den PC ordnungsgemäß funktionieren, wenden Sie sich an Ihre lokale EIZO Vertretung.
- Überprüfen Sie bei der Verwendung von Windows die BIOS (UEFI)-Einstellung des PCs für USB. (Weitere Details finden Sie im Benutzerhandbuch zum PC.)
- Überprüfen Sie, ob das Betriebssystem des PCs aktuell ist.
- Wenn Sie macOS Ventura (13) verwenden, wählen Sie "Allow" (Zulassen) im Meldungsfenster "Allow accessory to connect?" (Verbindung mit Zubehör zulassen?), das erscheint, wenn Sie eine Verbindung über USB herstellen.

#### **Die Netzkontroll-LED leuchtet orange.**

• Dieses Problem kann auftreten, wenn ein PC über den DisplayPort-Anschluss verbunden ist. Verwenden Sie für die Verbindung ein von uns empfohlenes Signalkabel. Schalten Sie den Monitor aus und wieder ein.

#### **Selbst bei Betätigung einer mit dem USB-Downstream-Anschluss des Monitors verbundenen Maus oder Tastatur verlässt der PC nicht den Ruhemodus.**

• Aktivieren Sie die Einstellung "On" für "Compatibility Mode" im Menü "Administrator Settings" (siehe [Compatibility Mode \[](#page-25-1)[}](#page-25-1) [26\]](#page-25-1)).

# <span id="page-32-0"></span>**6 Referenz**

### **6.1 Anbringen eines separat erhältlichen Monitor-Schwenkarms**

<span id="page-32-1"></span>Ein separat erhältlicher Schwenkarm (oder ein separat erhältlicher Standfuß) kann durch Entfernen des Standfußes angebracht werden. Hinweise zu unterstützten, separat erhältlichen Schwenkarmen (oder Standfüßen) finden Sie auf unserer Website.

([www.eizoglobal.com](https://www.eizoglobal.com))

Beim Befestigen eines Schwenkarms oder Standfußes sind die möglichen Ausrichtungen und der Bewegungsbereich (Neigungswinkel) wie folgt:

• Ausrichtung

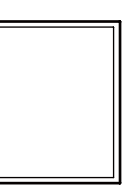

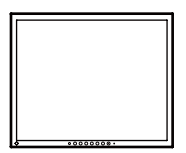

Hochformat (Rechts 90°) Querformat

• Bewegungsbereich (Neigungswinkel)

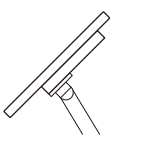

Nach oben: 45˚ Nach unten: 45˚

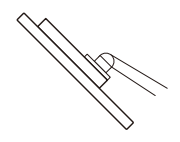

#### **Achtung**

- Wenn Sie einen Schwenkarm oder einen Standfuß anbringen, befolgen Sie die Anweisungen im jeweiligen Benutzerhandbuch.
- Wenn Sie einen Schwenkarm oder Standfuß eines anderen Herstellers verwenden, achten Sie im Voraus darauf, dass er dem VESA-Standard entspricht:
	- Lochabstand für die Schrauben: 100 mm × 100 mm
	- Stärke der Platte: 2,6 mm
	- Ausreichende Stabilität, um das Gewicht des Monitors (außer dem Standfuß) und Zubehör wie Kabel zu tragen.
- Schließen Sie die Kabel nach dem Befestigen eines Schwenkarms oder Standfußes an.
- Bewegen Sie den entfernten Standfuß nicht nach oben oder unten. Dies kann zu Verletzungen oder Schäden am Gerät führen.
- Der Monitor und der Schwenkarm oder Standfuß sind schwer. Wenn sie herunterfallen, kann dies zu Verletzungen oder Schäden am Gerät führen.
- Überprüfen Sie von Zeit zu Zeit, dass die Schrauben ausreichend fest angezogen sind. Wenn die Schrauben nicht fest genug angezogen sind, kann sich der Monitor lösen. Dies kann zu Verletzungen oder Schäden führen.
- 1. **Legen Sie den LCD-Monitor mit der LCD-Displayoberfläche nach unten auf ein weiches Tuch, das Sie auf einer stabilen und ebenen Oberfläche ausgebreitet haben.**
- 2. Entfernen Sie den Standfuß. Halten Sie einen Schraubendreher bereit. Entfernen Sie mit dem Schraubendreher die Schrauben, mit denen das Gerät am Standfuß befestigt ist.
- 3. Bringen Sie den Schwenkarm oder Standfuß am Monitor an. Verwenden Sie zur Installation handelsübliche Schrauben, die die folgenden Bedingungen erfüllen.
	- Nenndurchmesser: M4
	- Länge: Zwischen 7,7 mm und 10,5 mm (bei Verwendung von Unterlegscheiben die Dicke der Unterlegscheiben hinzufügen).

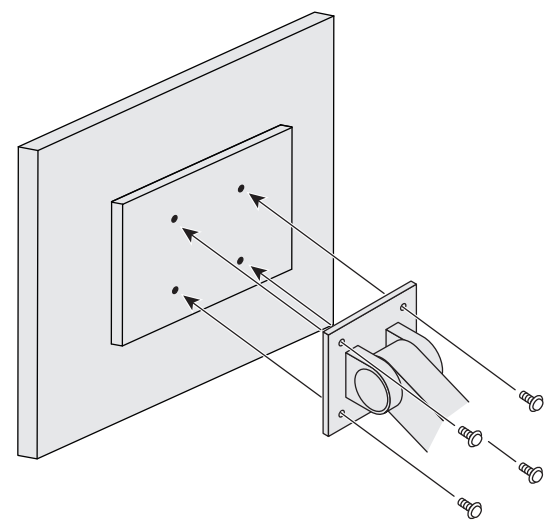

# **6.2 Anschließen mehrerer PCs**

<span id="page-34-0"></span>Das Produkt kann an mehrere PCs angeschlossen werden und ermöglicht Ihnen das Umschalten der jeweiligen Anschlüsse für die Anzeige.

#### **Beispiele für den Anschluss**

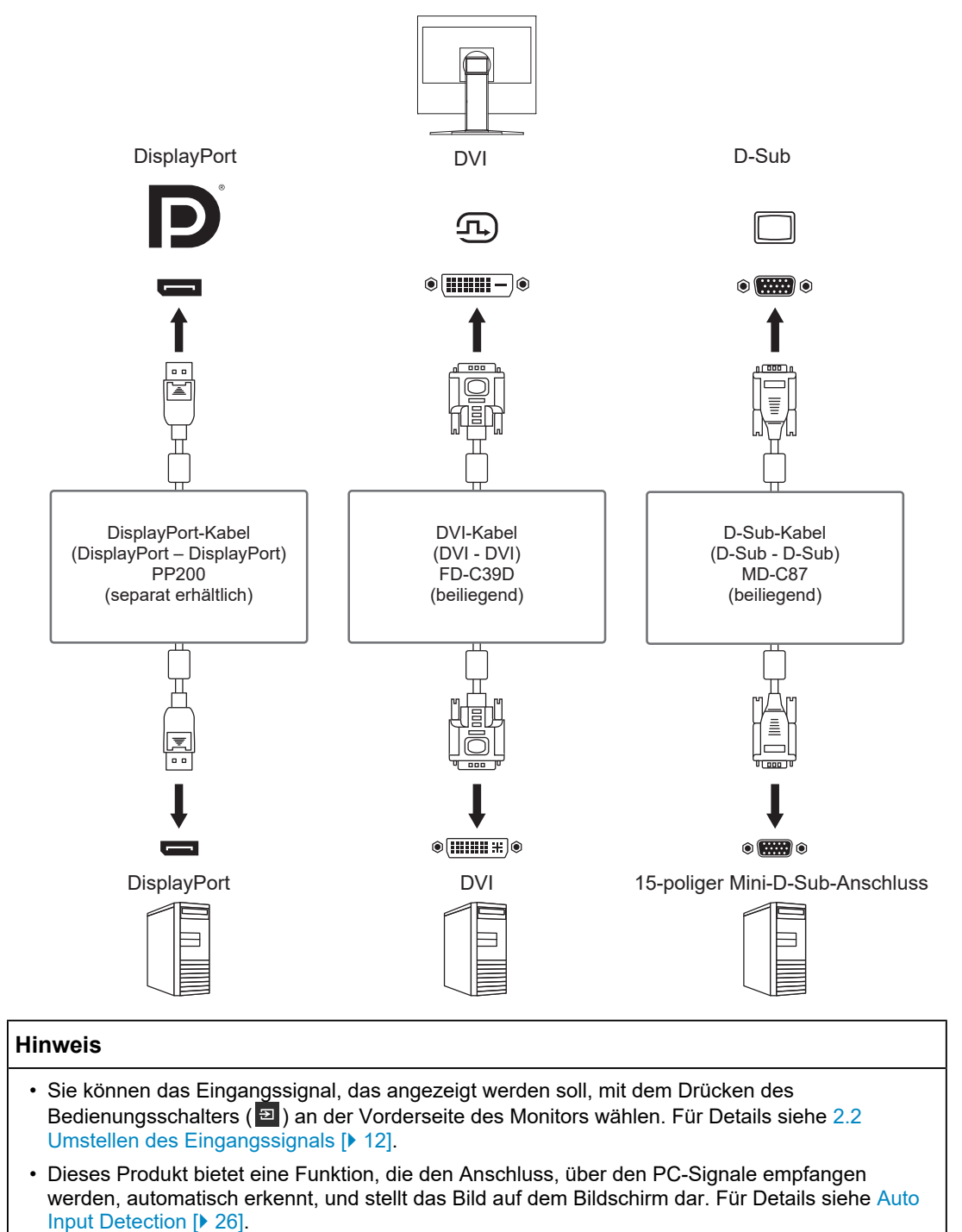

# **6.3 Verwendung der USB-Hub-Funktion**

<span id="page-35-0"></span>Dieser Monitor verfügt über einen USB-Hub. Er funktioniert bei Anschluss an einen USBkompatiblen PC wie ein USB-Hub, der die Verbindung mit USB-Peripheriegeräten ermöglicht.

- 1. Schließen Sie das USB-Kabel an.
- 2. Schließen Sie ggf. eine Maus, Tastatur oder ein anderes Gerät an den USB-Downstream-Anschluss an.

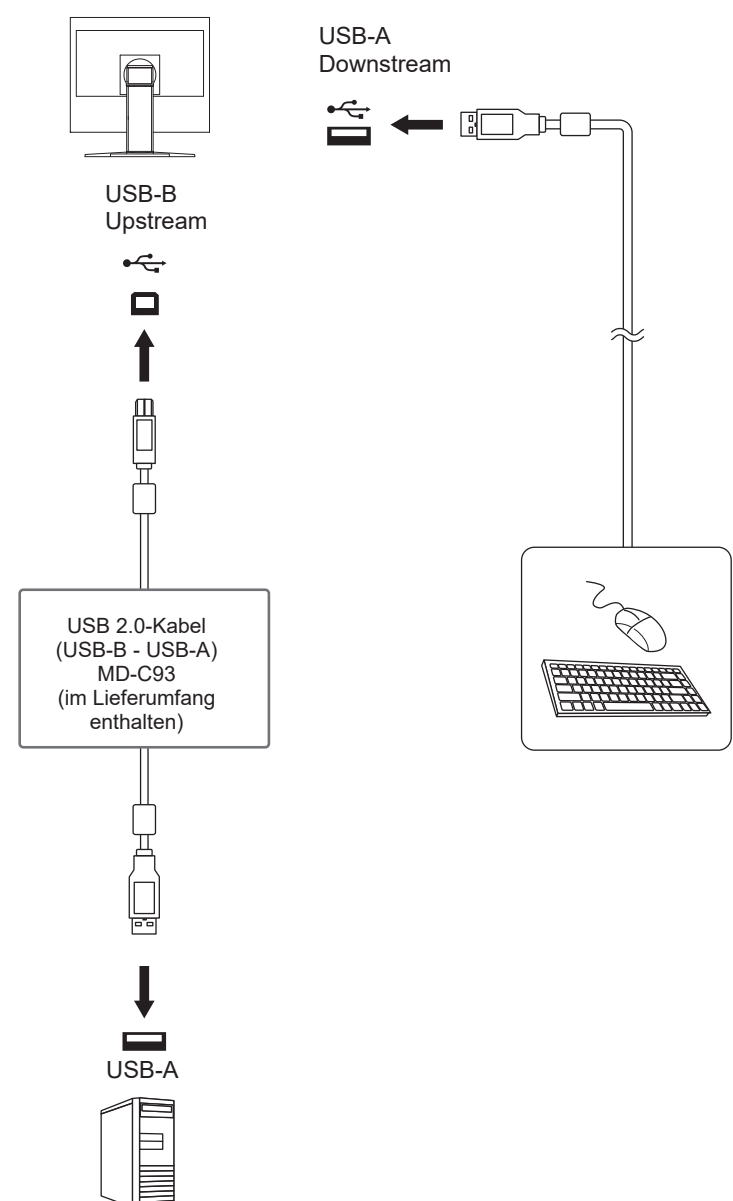

#### **Achtung**

- Diese Funktion kann abhängig vom verwendeten PC, dem Betriebssystem und den Peripheriegeräten möglicherweise nicht verwendet werden. Wenden Sie sich an den Hersteller des jeweiligen Geräts, um Informationen zur USB-Kompatibilität zu erhalten.
- Auch wenn sich der Monitor im Energiesparmodus befindet, können Geräte, die an den USB-Downstream-Anschluss angeschlossen sind, bedient werden. Aus diesem Grund variiert der Stromverbrauch des Monitors, auch im Energiesparmodus, abhängig von den angeschlossenen Geräten.
- Wenn [Compatibility Mode \[](#page-25-1) $\blacktriangleright$  [26\]](#page-25-1) auf "Off" gesetzt ist und die Stromversorgung des Monitors ausgeschaltet wird, können Geräte, die an den USB-Downstream-Anschluss angeschlossen sind, nicht verwendet werden.

# <span id="page-36-0"></span>**6.4 Technische Daten**

#### **6.4.1 LCD-Display**

<span id="page-36-1"></span>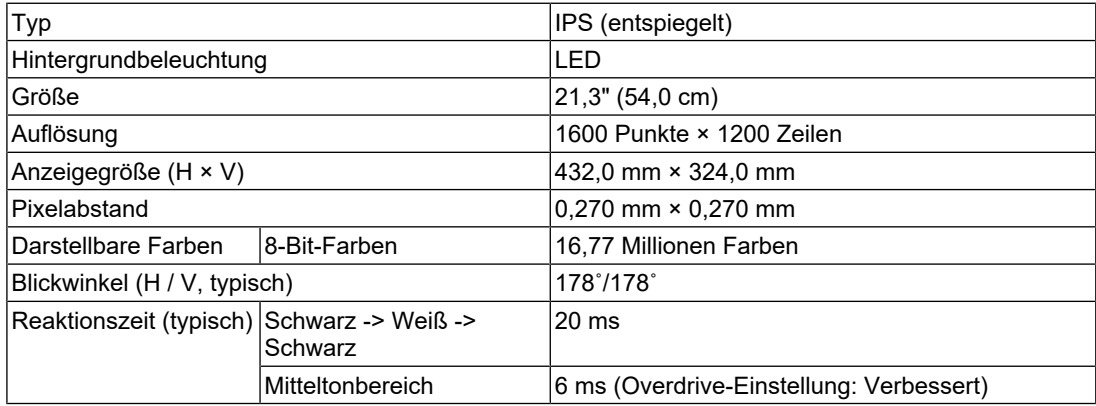

#### **6.4.2 Videosignale**

<span id="page-36-2"></span>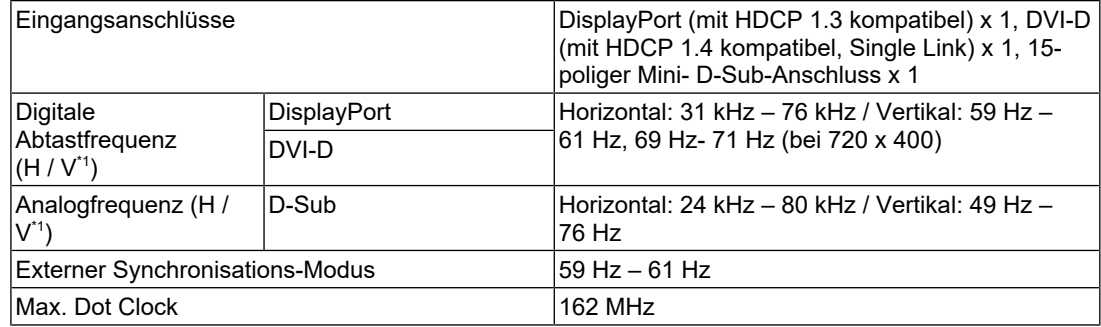

\*1 Die unterstützte Vertikalfrequenz variiert abhängig von der Auflösung. Für weitere Informationen siehe [1.3 Unterstützte Auflösungen \[](#page-10-0)[}](#page-10-0) [11\].](#page-10-0)

#### **6.4.3 USB**

<span id="page-36-3"></span>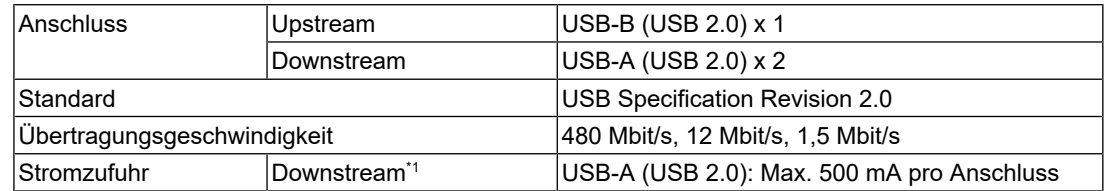

#### 6 | Referenz

\*1 Es erfolgt keine Versorgung mit Strom, wenn der PC und der Monitor nicht über USB verbunden sind.

#### **6.4.4 Strom**

<span id="page-37-0"></span>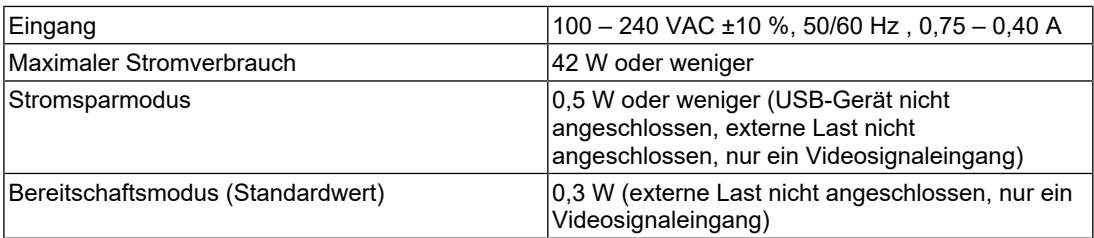

#### **6.4.5 Physische Daten**

<span id="page-37-1"></span>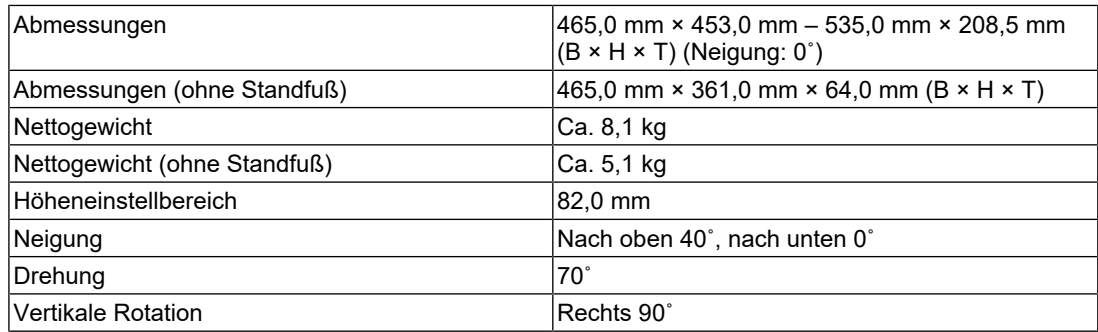

### **6.4.6 Umgebungsbedingungen im Betrieb**

<span id="page-37-2"></span>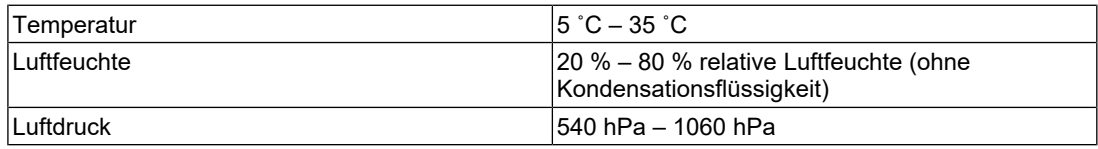

### **6.4.7 Umgebungsbedingungen bei Transport / Lagerung**

<span id="page-37-3"></span>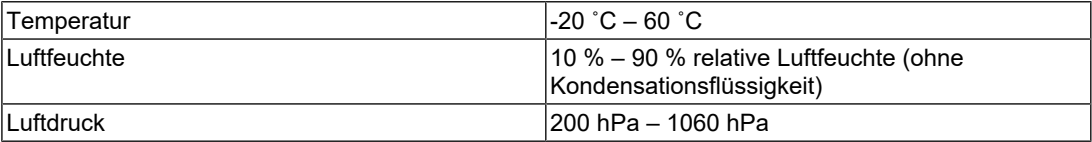

### **6.4.8 Zubehör**

<span id="page-37-4"></span>Aktuelle Informationen zum Zubehör finden Sie auf unserer Website. ([www.eizoglobal.com](https://www.eizoglobal.com))

# <span id="page-38-0"></span>**Anhang**

# <span id="page-38-1"></span>**Marke**

Die Begriffe HDMI, HDMI High-Definition Multimedia Interface, HDMI trade dress und die HDMI-Logos sind Marken oder eingetragene Marken von HDMI Licensing Administrator, Inc.

DisplayPort, das DisplayPort Compliance-Logo und VESA sind Marken der Video Electronics Standards Association in den Vereinigten Staaten und anderen Ländern.

Das SuperSpeed USB Trident-Logo ist eine eingetragene Marke von USB Implementers Forum, Inc.

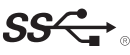

Die SuperSpeed USB Power Delivery Trident-Logos sind Marken von USB Implementers Forum, Inc.

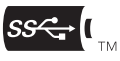

USB Type-C und USB-C sind eingetragene Marken von USB Implementers Forum, Inc.

DICOM ist die eingetragene Marke von National Electric Manufacturers Association für dessen Standard-Publikationen im Bereich digitaler Kommunikation medizinischer Informationen.

Kensington und Microsaver sind eingetragene Marken der ACCO Brands Corporation.

Thunderbolt ist eine Marke der Intel Corporation in den USA und/oder anderen Ländern.

Microsoft und Windows sind eingetragene Marken der Microsoft Corporation in den USA und anderen Ländern.

Adobe ist eine eingetragene Marke von Adobe in den USA und anderen Ländern.

Apple, macOS, Mac OS, OS X, macOS Sierra, Macintosh und ColorSync sind Marken der Apple Inc.

ENERGY STAR ist eine eingetragene Marke der United States Environmental Protection Agency in den USA und anderen Ländern.

EIZO, das EIZO Logo, ColorEdge, CuratOR, DuraVision, FlexScan, FORIS, RadiCS, RadiForce, RadiNET, Raptor und ScreenManager sind eingetragene Marken der EIZO Corporation in Japan und anderen Ländern.

ColorEdge Tablet Controller, ColorNavigator, EcoView NET, EIZO EasyPIX, EIZO Monitor Configurator, EIZO ScreenSlicer, G-Ignition, i•Sound, Quick Color Match, RadiLight, Re/ Vue, SafeGuard, Screen Administrator, Screen InStyle, ScreenCleaner, SwitchLink und UniColor Pro sind Marken der EIZO Corporation.

Alle anderen Firmennamen, Produktnamen und Logos sind Marken oder eingetragene Marken ihrer jeweiligen Eigentümer.

# <span id="page-38-2"></span>**Lizenz**

Die für dieses Produkt verwendete Bitmap-Schriftart wurde von Ricoh Industrial Solutions Inc. entworfen.

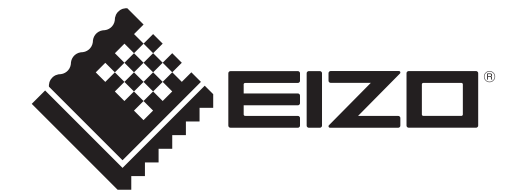

03V60539B1 UM-S2134